# **Инструкция по оформлению электронного родового сертификата (ЭРС)**

63 страниц

2021

# **Содержание**

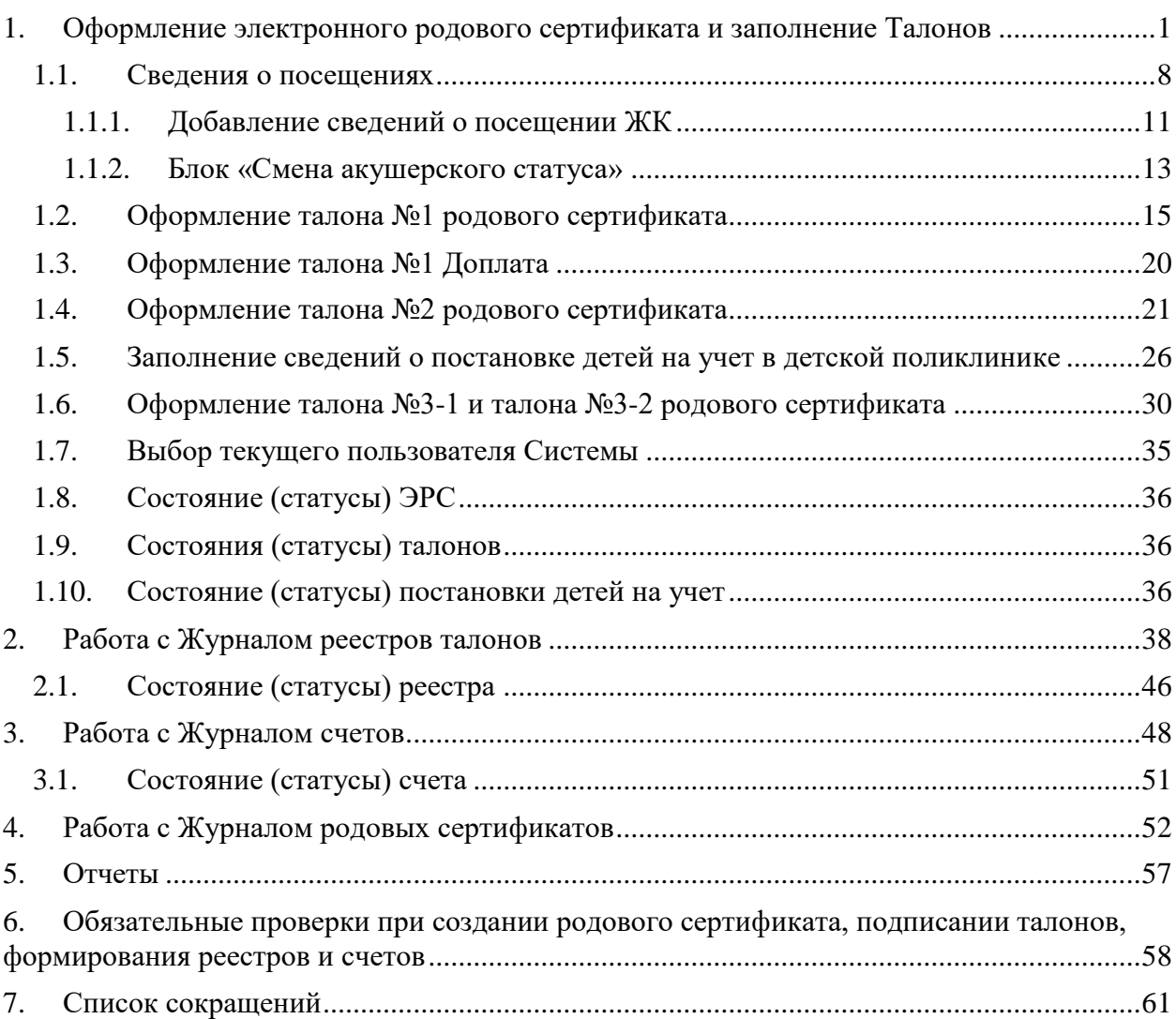

# <span id="page-2-0"></span>**1. ОФОРМЛЕНИЕ ЭЛЕКТРОННОГО РОДОВОГО СЕРТИФИКАТА И ЗАПОЛНЕНИЕ ТАЛОНОВ**

Для получения доступа к Родовым сертификатам требуется настройка роли пользователю «Родовой сертификат» [\(Рисунок 1\)](#page-2-1), [\(Рисунок 2\)](#page-2-2).

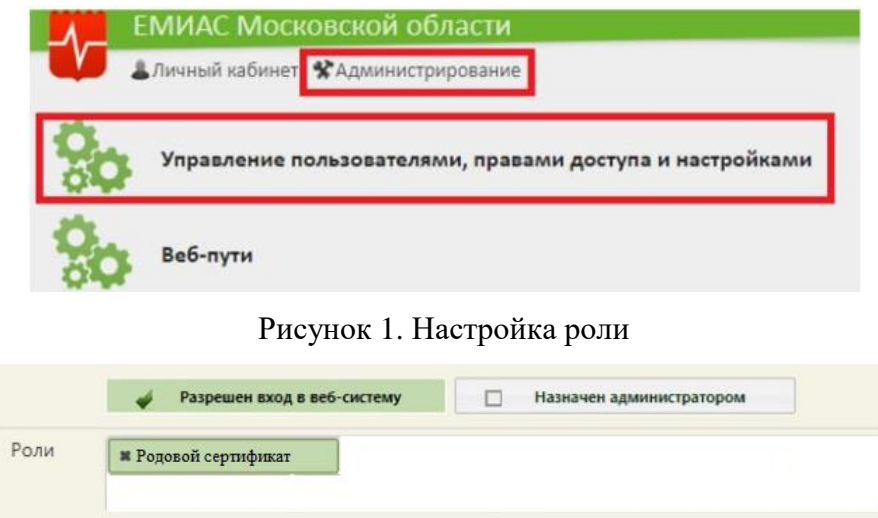

Рисунок 2. Настройка роли

<span id="page-2-2"></span><span id="page-2-1"></span>Для формирования талона родового сертификата необходимо внести сведения по договору на оплату услуг заключенного с СФР. На главной странице Системы выбрать раздел «Родовые сертификаты», затем пункт «Договоры» на панели навигации ЭРС [\(Рисунок 3\)](#page-2-3).

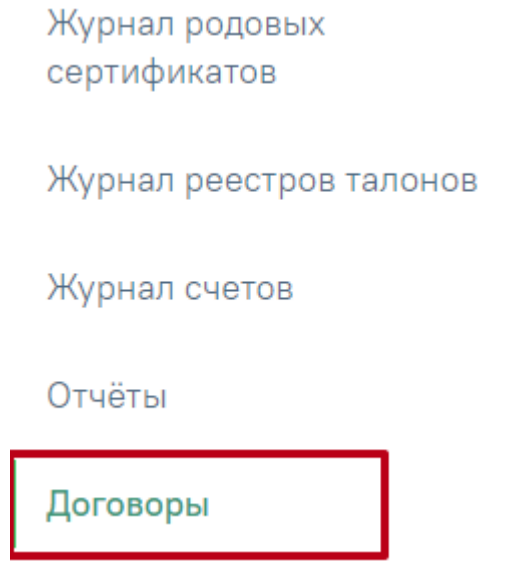

Рисунок 3. Пункт «Договоры»

<span id="page-2-3"></span>Откроется вкладка «Договоры» [\(Рисунок 4\)](#page-3-0).

Договоры

| Номер                   | Дата договора | Дата начала действия | ↓ Дата окончания действия | Талон 1      | Талон 2      | Талон 3-1    | Талон 3-2    |          |  |  |
|-------------------------|---------------|----------------------|---------------------------|--------------|--------------|--------------|--------------|----------|--|--|
|                         | 08.07.2022    | 08.07.2022           | 08.07.2024                | $\checkmark$ | $\checkmark$ | $\checkmark$ | $\checkmark$ | Ū.       |  |  |
|                         |               |                      | ⊕ Добавить                |              |              |              |              |          |  |  |
|                         |               |                      |                           |              |              |              |              |          |  |  |
| Банковские реквизиты    |               |                      |                           |              |              |              |              |          |  |  |
|                         |               |                      |                           |              |              |              |              |          |  |  |
| Наименование банка *    |               |                      |                           |              |              |              |              | $\times$ |  |  |
| БИК банка *             |               |                      |                           |              |              |              |              |          |  |  |
|                         |               |                      |                           |              |              |              |              | $\times$ |  |  |
| Корреспондентский счёт* |               |                      |                           |              |              |              |              | $\times$ |  |  |
| Расчётный счёт *        |               |                      |                           |              |              |              |              |          |  |  |
|                         |               |                      |                           |              |              |              |              | $\times$ |  |  |
| Лицевой счёт<br>tan n   |               |                      |                           |              |              |              |              | $\times$ |  |  |
|                         |               |                      |                           |              |              |              |              |          |  |  |
|                         |               |                      |                           |              |              |              | Сохранить    |          |  |  |
|                         |               |                      |                           |              |              |              |              |          |  |  |
| Реквизиты СФР           |               |                      |                           |              |              |              |              |          |  |  |
|                         |               |                      |                           |              |              |              |              |          |  |  |
| Наименование СФР        |               |                      |                           |              |              |              |              |          |  |  |
| <b>NHH</b>              |               |                      |                           |              |              |              |              |          |  |  |
|                         |               |                      |                           |              |              |              |              |          |  |  |
| КПП                     |               |                      |                           |              |              |              |              |          |  |  |
|                         |               |                      |                           |              |              |              | Сохранить    |          |  |  |
|                         |               |                      |                           |              |              |              |              |          |  |  |

Рисунок 4. Вкладка «Договоры»

<span id="page-3-0"></span>Для создания договора следует нажать кнопку [\(Рисунок 4\)](#page-3-0). Откроется форма создания нового договора [\(Рисунок 5\)](#page-4-0).

### Создание нового договора

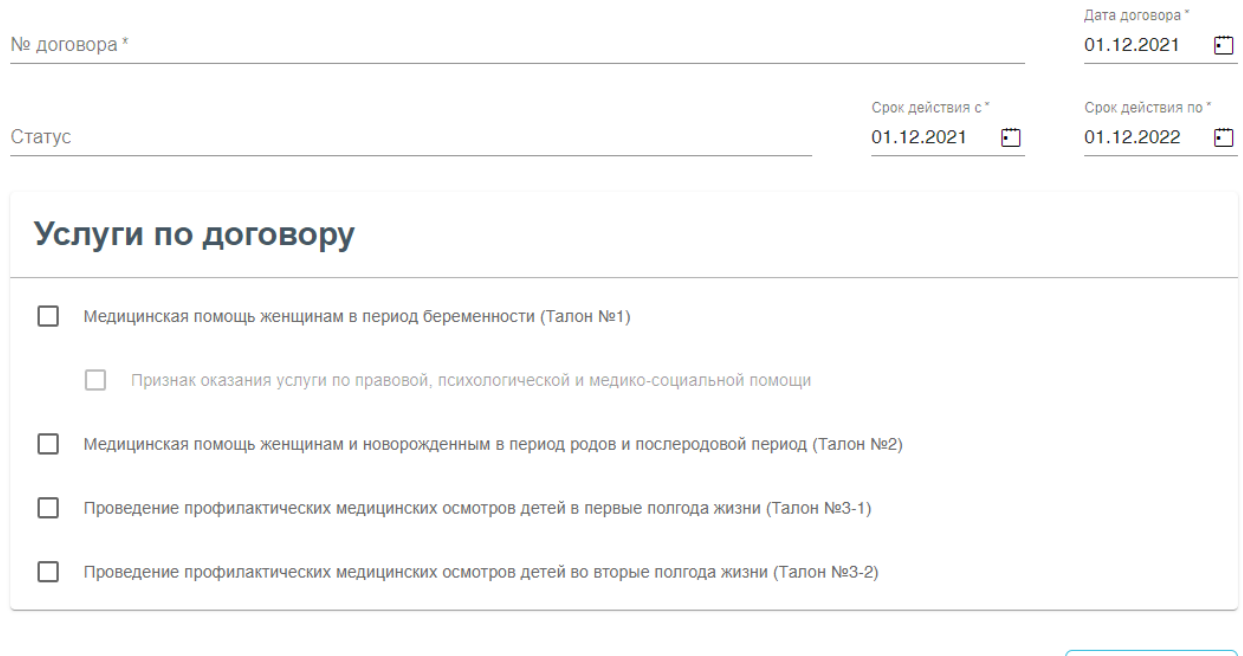

Рисунок 5. Форма создания нового договора

<span id="page-4-0"></span>На форме создания нового договора следует заполнить обязательное поле «№ договора», заполняется вручную с клавиатуры. Поля «Дата договора», «Срок действия с по» заполняются автоматически текущей датой, поля доступны для редактирования. Поля заполняются путем выбора даты из календаря или вручную с клавиатуры. В блоке «Услуги по договору» необходимо установить флажок в значениях, по которым будут осуществлена возможность оформления талона [\(Рисунок 6\)](#page-5-0).

Сохранить

### Создание нового договора

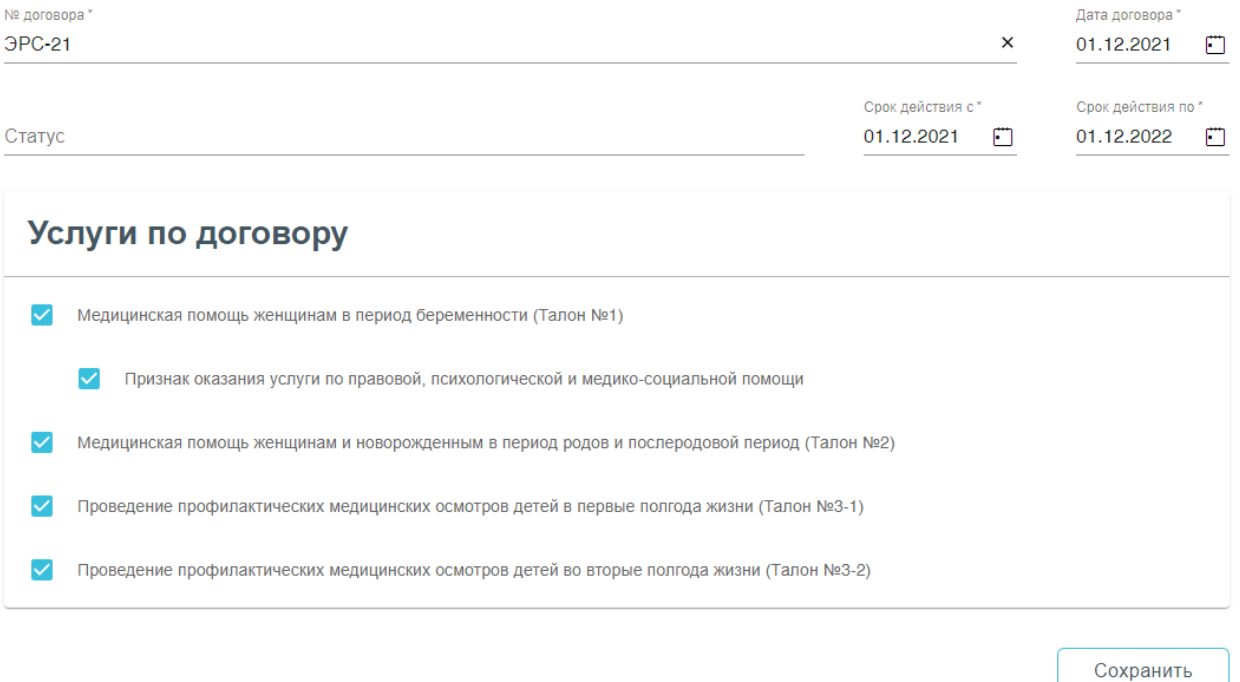

Рисунок 6. Заполненная форма создания договора

Сохранить

<span id="page-5-0"></span>После заполнения данных следует нажать кнопку [\(Рисунок 6\)](#page-5-0).

Для редактирования договора следует нажать правой кнопкой мыши в строке договора. В результате выполнения действия откроется вкладка «Редактирование договора» [\(Рисунок 7\)](#page-5-1).

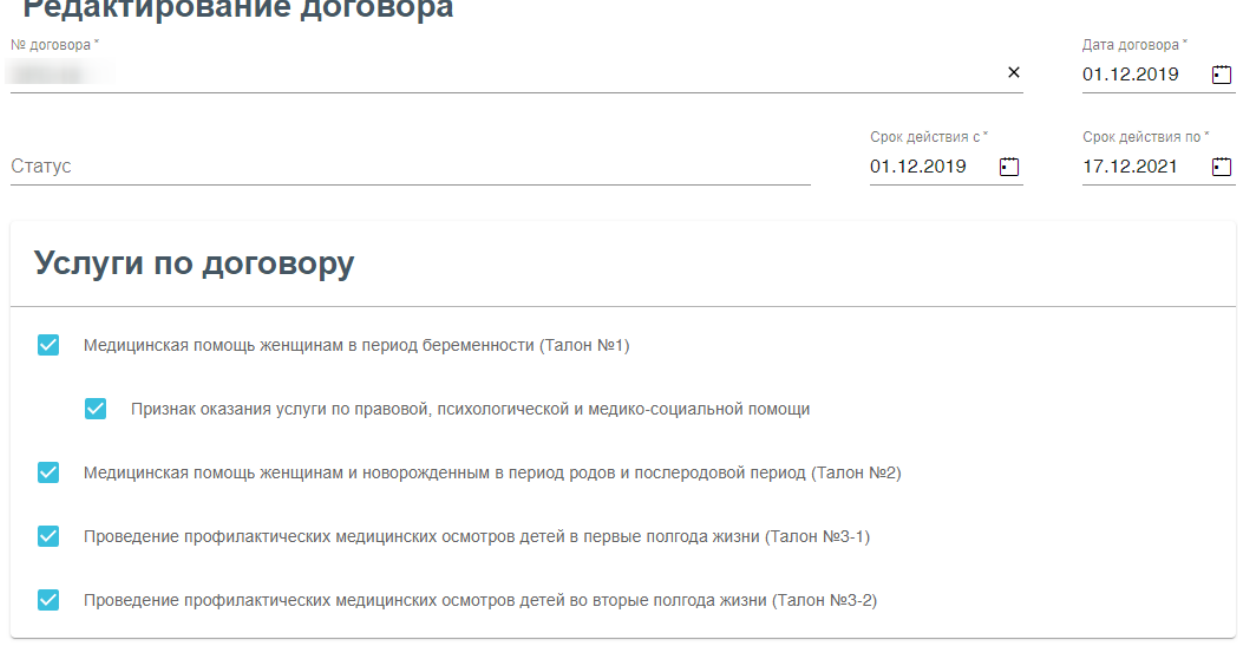

<span id="page-5-1"></span>Рисунок 7. Вкладка «Редактирования договора»

Сохранить

Передача номера ЭРС и статуса талона ЭРС осуществляется в продуктивную среду СФР.

Родовой сертификат выдается всем женщинам с 30 недель беременности (в случае многоплодной беременности – с 28 недель беременности).

Перейти к оформлению родового сертификата можно несколькими способами:

- Из Карты беременной, раздел «Взятие на учет», вкладка «Еще».
- Из Карты беременной нового интерфейса, вкладка «Родовой сертификат».
	- 1. Для оформления родового сертификата необходимо в Карте беременной перейти в раздел «Взятие на учет», вкладка «Еще» выполнить действие «Родовой сертификат» [\(Рисунок 8\)](#page-6-0).

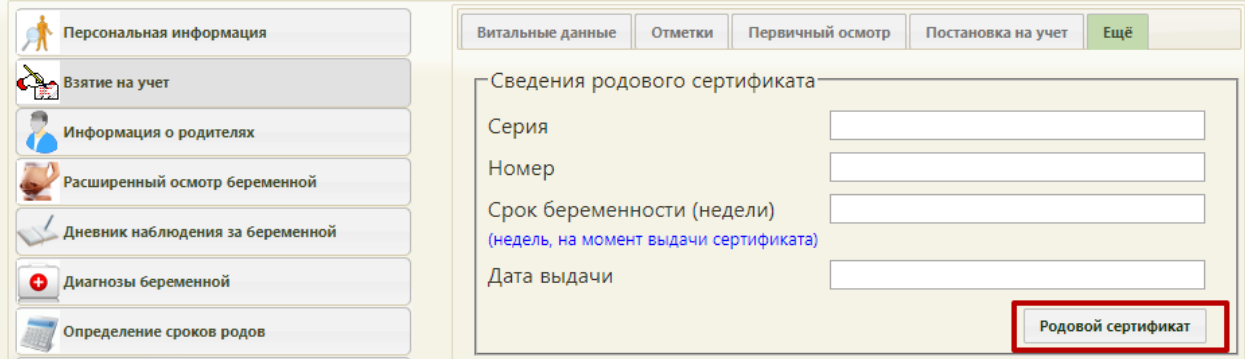

Рисунок 8. Действие «Родовой сертификат» в Карте беременной

<span id="page-6-0"></span>2. В Карте беременной нового интерфейса перейти во вкладку «Родовые

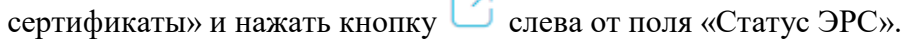

Карта беременной и родильницы

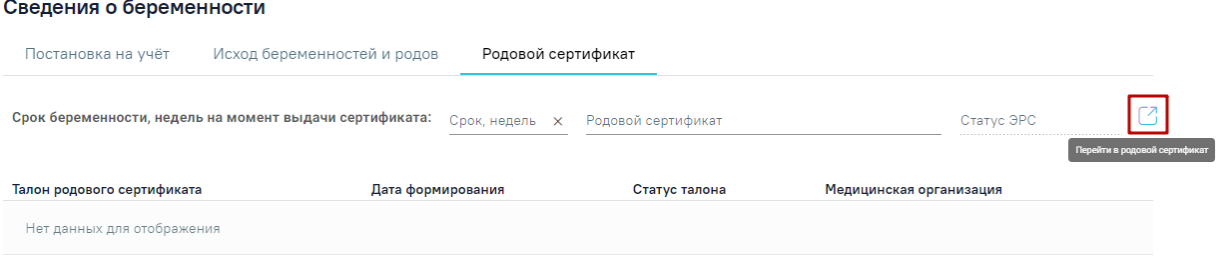

Рисунок 9. Кнопка «Перейти в родовой сертификат»

Результатом успешного выполнения действия является открытие формы документа ЭРС, которая содержит информацию о родовом сертификате и данные получателя услуг [\(Рисунок 10\)](#page-7-0).

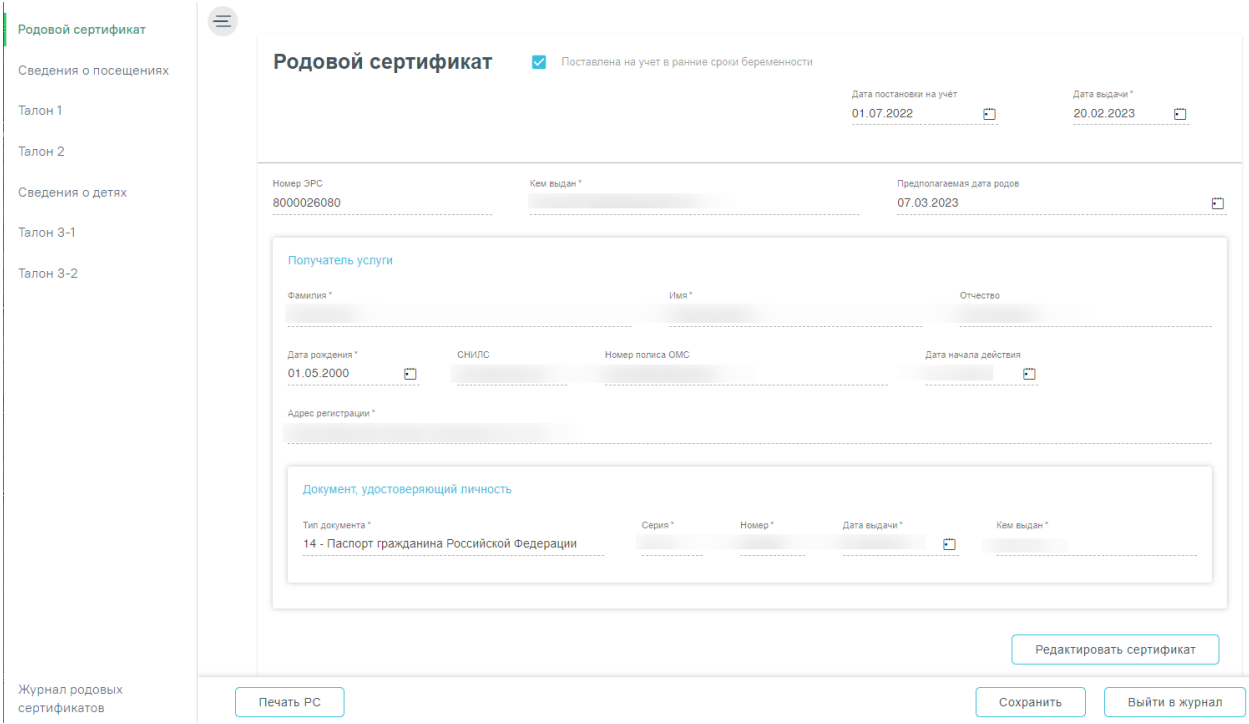

Рисунок 10. Форма родового сертификата

<span id="page-7-0"></span>Поля родового сертификата заполняются по следующему принципу:

− «Дата постановки на учёт» – заполняется автоматически из Карты беременной;

− «Дата выдачи» - автоматически заполняется датой создания ЭРС;

− «Номер ЭРС» - присваивается СФР;

− «Кем выдан» - указывается организация, сформировавшая ЭРС, заполняется автоматически, недоступно для редактирования;

− «Предполагаемая дата родов» - заполняется автоматически данными из Карты беременной;

− Блок «Получатель услуги» заполняется на основании данных карты беременной,

для редактирования необходимо нажать кнопку

[\(Рисунок 10\)](#page-7-0). В результате выполнения действия поля формы «Родовой сертификат» будут доступны для редактирования [\(Рисунок 11\)](#page-8-0).

Редактировать сертификат

Родовой сертификат

• Поставлена на учет в ранние сроки беременности

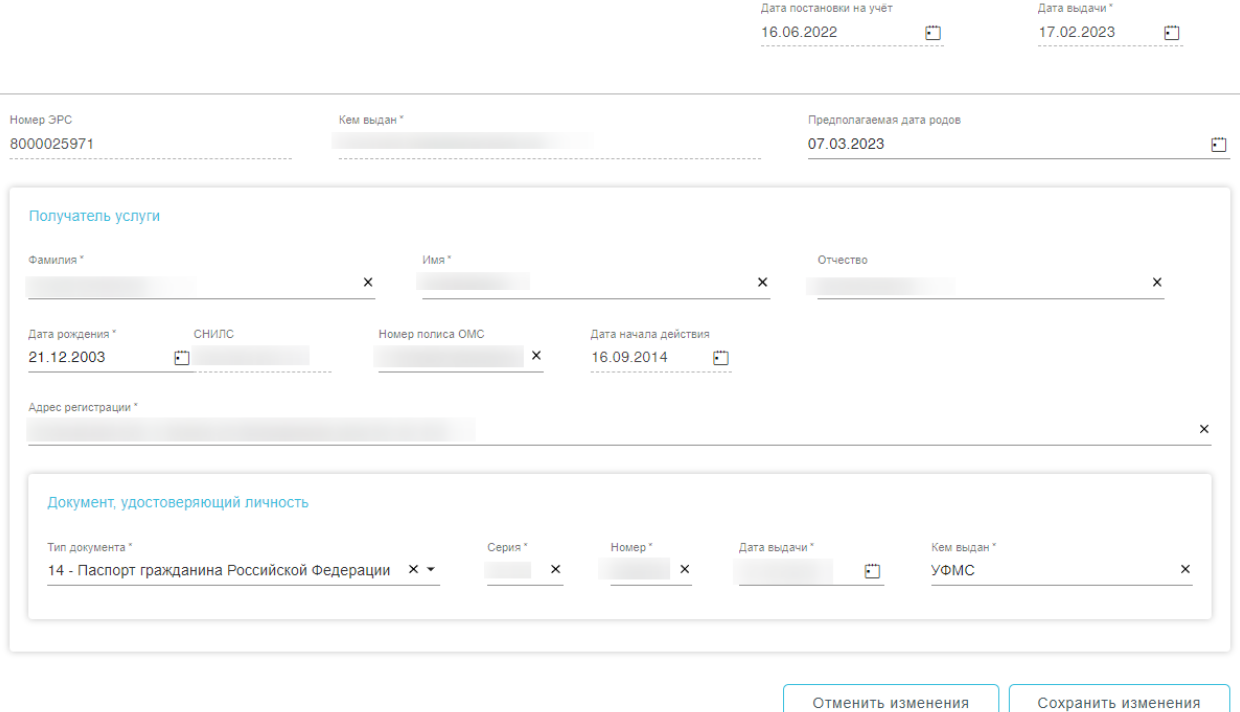

Рисунок 11. Редактирование родового сертификата

<span id="page-8-0"></span>Редактирование поля ЛПУ можно только в ЭРС со статусом «Черновик». Дату постановки на учет можно редактировать до подписания Талона №1. ФИО, паспортные данные, номер полиса можно редактировать до оплаты Талона 3.2. СНИЛС редактировать нельзя. Измененные данные ЭРС будут отправлены в СФР при подписании талона

Если у пациента отсутствует СНИЛС или полис ОМС, то в блоке «Получатель услуги» в соответствующих полях «Причина отсутствия СНИЛС» или «Причина отсутствия полиса ОМС» необходимо указать причину, по которой у пациентки отсутствует один из данных видов документа. Поля заполняются вручную с клавиатуры.

Для создания родового сертификата следует нажать кнопку «Создать» [\(Рисунок](#page-9-1)  [12\)](#page-9-1).

Родовой сертификат

Лата вылачи Дата постановки на учёт 14.12.2022  $\Box$ 20.02.2023  $\mathbf{F}$ .<br>Кем выдан<sup>1</sup> **DoennonaraeMas nata ponos** Номер ЭРС  $\times$   $\star$ 07.06.2023 m Получатель услуги .<br>Фамилия<sup>3</sup> Marg<sup>1</sup> Otvecter  $\overline{\mathbf{x}}$  $\times$  $\overline{\mathbf{x}}$ **Bata novel** CHIARC Homen nonuca OMC .<br>Data ugusha neğr 11.03.1992  $\Box$  $\overline{\phantom{a}}$ 09.07.2018  $\Box$ Адрес регистрации\* Документ, удостоверяющий личность Тип документа\* Серия\* Homep<sup>\*</sup> Дата выдачи\* Кем выдан\*  $\times$   $\star$  $\mathbf{x}$ 11 - Вид на жительство  $\mathbf{x}$ 08.11.2017  $\Box$  $\times$ 

V Поставлена на учет в ранние сроки беременности

Рисунок 12. Кнопка «Создать» на форме родового сертификата

## <span id="page-9-1"></span><span id="page-9-0"></span>**1.1. Сведения о посещениях**

Раздел «Сведения о посещениях» состоит из двух блоков «Сведения о посещениях женской консультации» и «Смена акушерского статуса» [\(Рисунок 13\)](#page-9-2).

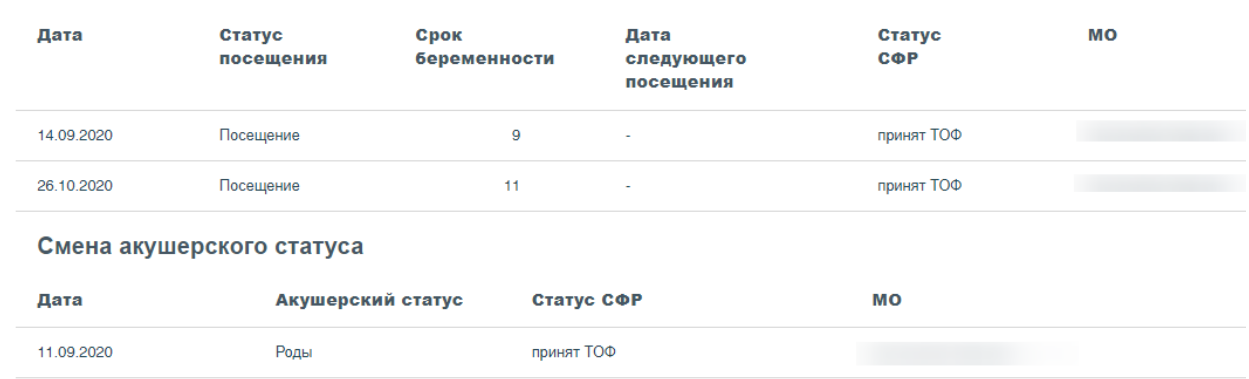

#### ↑ Сведения о посещениях женской консультации

Рисунок 13. Сведения посещениях женской консультации

<span id="page-9-2"></span>Блок «Сведения о посещениях женской консультации» содержит список посещений и представлен в виде таблицы со следующими столбцами:

- Дата отображается дата посещения.
- Статус посещения отображается статус посещения.

Созлать

- Срок беременности отображается срок беременности на дату обращения в ЖК.
- Дата следующего посещения отображается запланированная дата очередного обращения женщин в ЖК.
- Статус СФР отображается статус Социального Фонда Развития.
- МО отображается наименование медицинской организации посещения ЖК.

Блок «Смена акушерского статуса» представлен в виде таблицы со следующими столбцами:

- Дата.
- Акушерский статус.
- Статус СФР.
- МО.

Описание работы с блоком «Смена акушерского статуса» представлено в п. [1.1.2.](#page-14-0)

Возможность работы в разделе «Сведения о посещениях» заблокирована при условии:

- «Талон 1» имеет статус «Зарегистрирован» в СФР;
- «Талон 1», «Талон 2», «Талон 3-1», «Талон 3-2» в статусе «Не подлежит оплате».

Для ЭРС в статусе «Открыт» в блоке «Сведения о посещениях женской консультации» требуемые записи можно редактировать, аннулировать или удалять. Действия по редактированию и удалению доступны для записей со статусом «Черновик» [\(Рисунок 14\)](#page-10-0). Для записей в статусе «Принят ТОФ» доступно только действия по аннулированию посещения [\(Рисунок 15\)](#page-10-1).

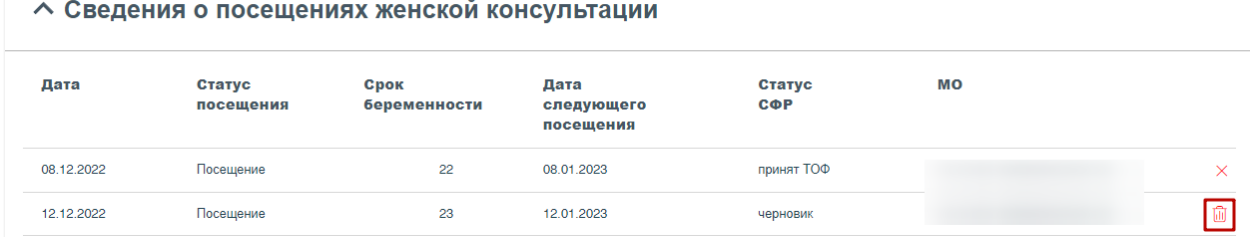

Рисунок 14. Кнопка «Удалить»

#### <span id="page-10-0"></span>↑ Сведения о посещениях женской консультации

<span id="page-10-1"></span>

| Дата       | Статус<br>посещения | Срок<br>беременности | Дата<br>следующего<br>посещения | Статус<br><b>COP</b> | MО |   |  |
|------------|---------------------|----------------------|---------------------------------|----------------------|----|---|--|
| 08.12.2022 | Посещение           | 22                   | 08.01.2023                      | принят ТОФ           |    |   |  |
| 12.12.2022 | Посещение           | 23                   | 12.01.2023                      | черновик             |    | ⋒ |  |

Рисунок 15. Кнопка «Аннулировать»

Для удаления сведений о посещении следует нажать кнопку **II** . Появится форма подтверждения удаления посещения [\(Рисунок 16\)](#page-11-0). Для подтверждения необходимо нажать кнопку «Продолжить», после чего посещение будет удалено. Для отмены действия – «Отменить».

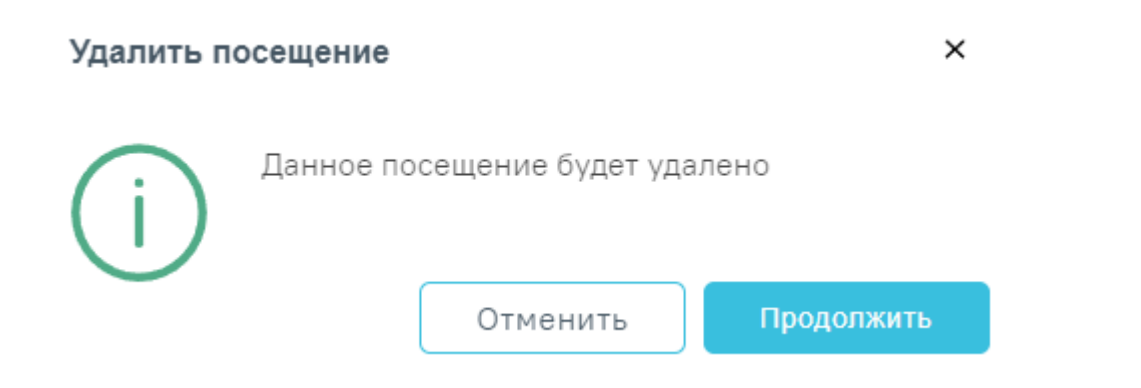

Рисунок 16. Форма подтверждения удаления посещения

<span id="page-11-0"></span>Для аннулирования посещения следует нажать кнопку  $\times$ . Появится форма подтверждения аннулирования посещения [\(Рисунок 17\)](#page-11-1).

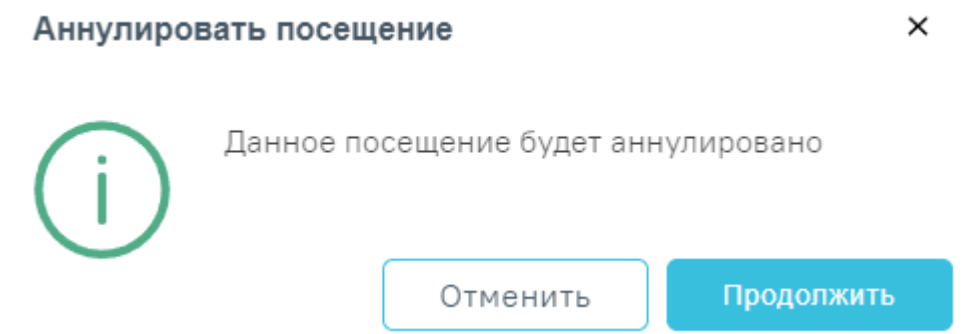

Рисунок 17. Форма подтверждения аннулирования посещения

<span id="page-11-1"></span>После успешной отправки запроса на аннулирование посещения статус СФР примет значение «Аннулирован». Посещение будет аннулировано.

Для редактирования посещения необходимо нажать левой кнопкой мыши по строке записи. Отобразится форма «Редактирование посещения», в которой необходимо внести изменения [\(Рисунок 18\)](#page-12-1). Редактировать посещения можно только в статусах СФР «Черновик».

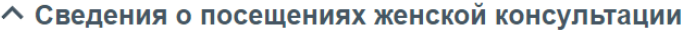

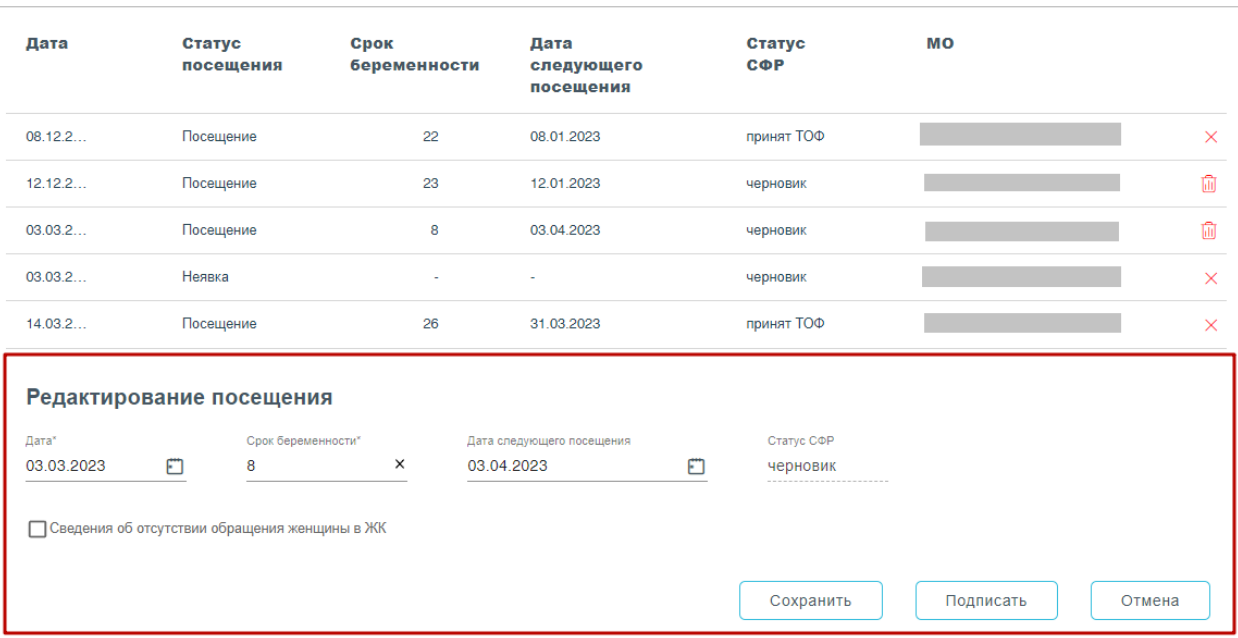

Рисунок 18. Форма «Редактирование посещения»

## <span id="page-12-1"></span>**1.1.1. Добавление сведений о посещении ЖК**

 $\overline{2}$ 

01.02.2022

Посещение

<span id="page-12-0"></span>Добавление сведений о посещении доступно для ЭРС в статусе «Открыт», при этом Талон № 1 не зарегистрирован в СФР.

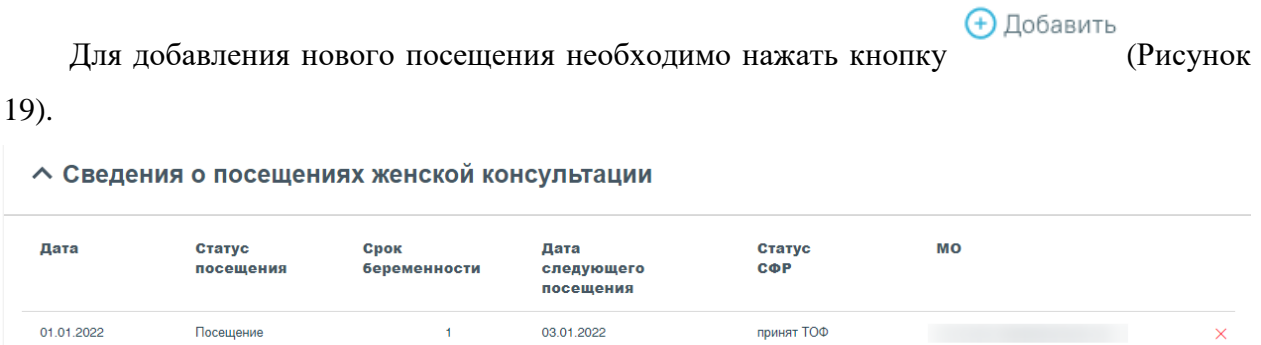

+ Добавить

черновик

03.02.2022

<span id="page-12-2"></span>Рисунок 19. Кнопка «Добавить» в блоке «Сведения о посещениях женской консультации»

Отобразится форма добавления нового посещения, которую следует заполнить [\(Рисунок 20\)](#page-13-0).

⋒

#### ↑ Сведения о посещениях женской консультации

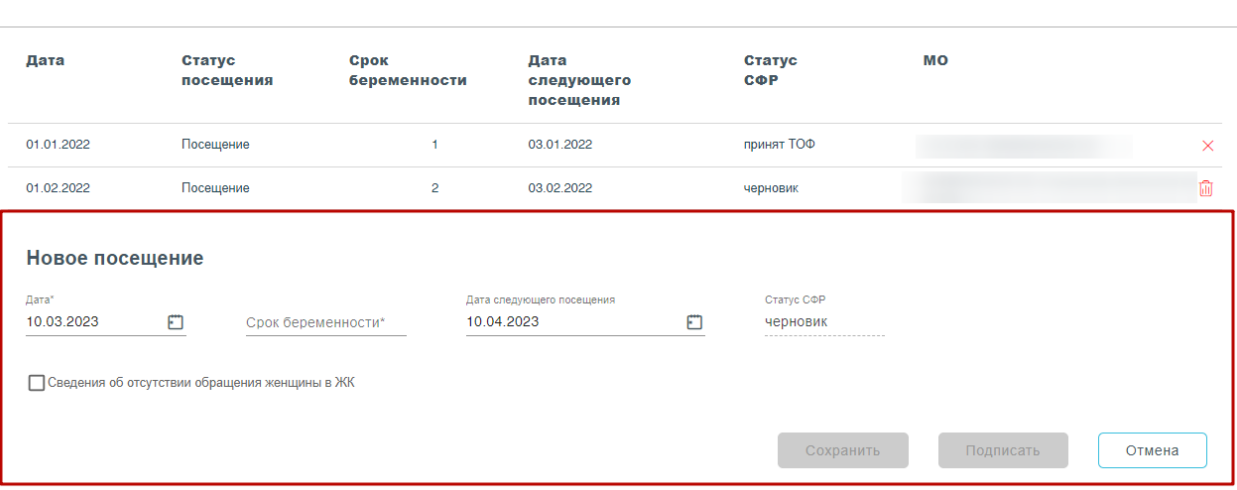

Рисунок 20. Форма добавления нового посещения

<span id="page-13-0"></span>Поле «Дата» заполняется автоматически текущей датой, доступно для редактирования. Поле обязательно для заполнения.

В поле «Срок беременности» указывается срок беременности в неделях на дату посещения, заполняется вручную с клавиатуры. Срок беременности не может превышать 40 недель.

Поле «Дата следующего посещения» заполняется автоматически предполагаемой датой следующего посещения. Поле доступно для редактирования, заполняется вручную с клавиатуры или путём выбора даты из календаря. Дата не может быть равна или меньше даты текущего посещения.

Поле «Статус ФСС» предзаполняется значением «Черновик» и недоступно для редактирования.

Для фиксации неявки следует установить флажок в поле «Сведения об отсутствии обращения женщины в ЖК» [\(Рисунок 21\)](#page-13-1). При установленном флажке «Сведения об отсутствии обращения женщины в ЖК» доступно для заполнения будет только поле «Дата».

<span id="page-13-1"></span>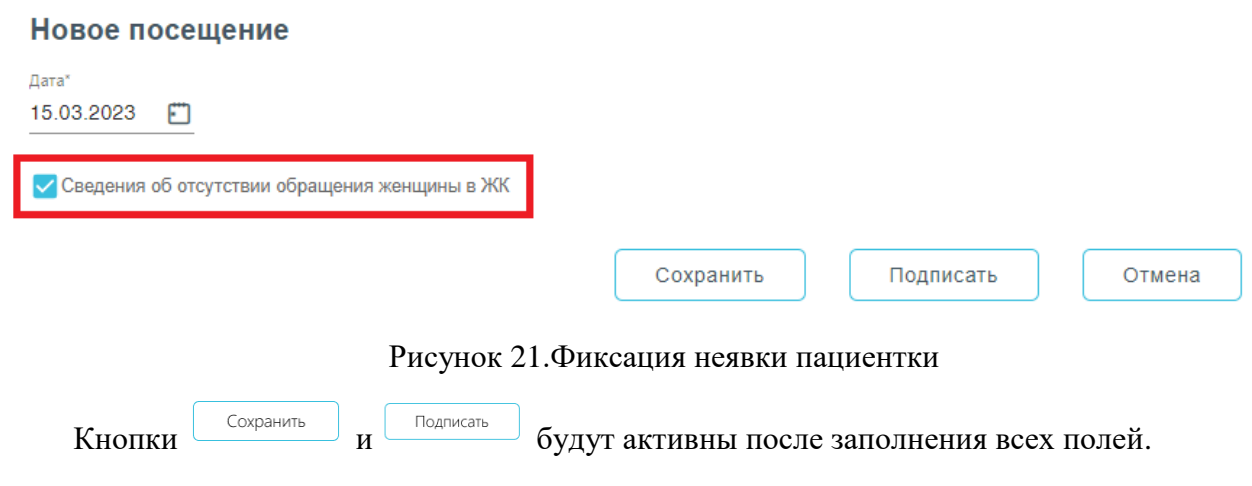

Для сохранения внесенных данных следует нажать кнопку <u>Сохранить [\(Рисунок 22\)](#page-14-1)</u>,

при этом данные будут сохранены, но не отправлены в СФР. Данные отобразятся в таблице посещений в статус СФР – «Черновик».

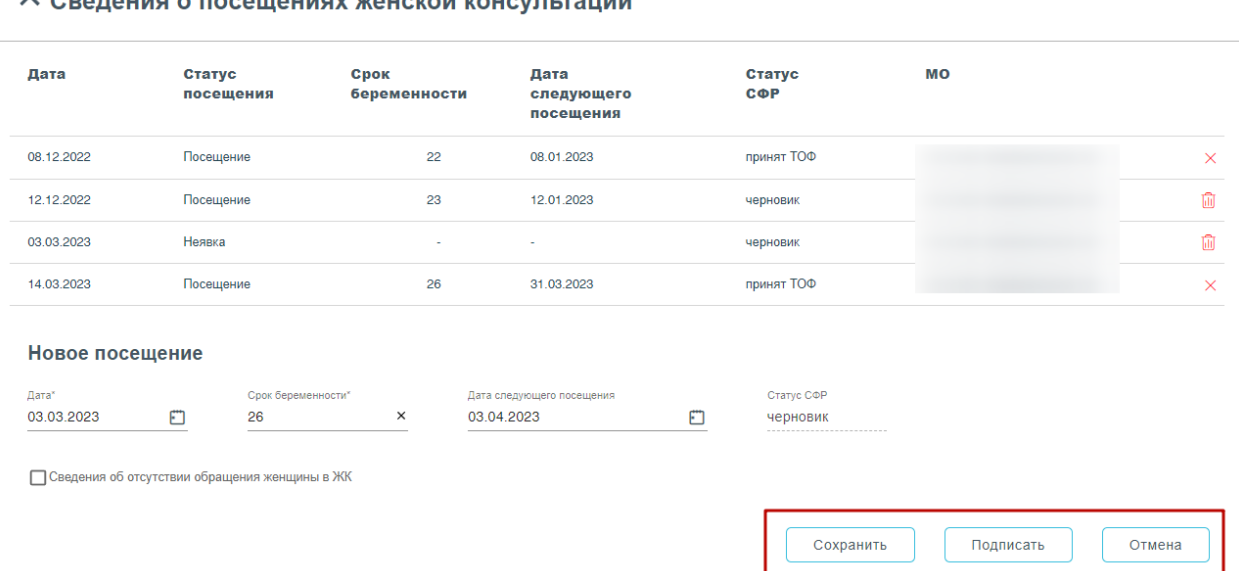

<span id="page-14-1"></span>Рисунок 22. Кнопки «Сохранить», «Подписать», «Отмена» на форме добавления нового посещения

Для отправки данных в ФСС следует нажать кнопку [\(Рисунок 22\)](#page-14-1). После успешного подписания посещение отобразится в таблице посещений в статусе СФР – «Принят ТОФ».

<span id="page-14-0"></span>Для отмены действий необходимо нажать кнопку <u>отмена</u> [\(Рисунок 22\)](#page-14-1).

### **1.1.2. Блок «Смена акушерского статуса»**

Для изменения акушерского статуса в блоке «Смена акушерского статуса»

(+) Добавить необходимо нажать [\(Рисунок 23\)](#page-14-2). Действие доступно для ЭРС в статусе «Открыт».

#### Смена акушерского статуса

<span id="page-14-2"></span>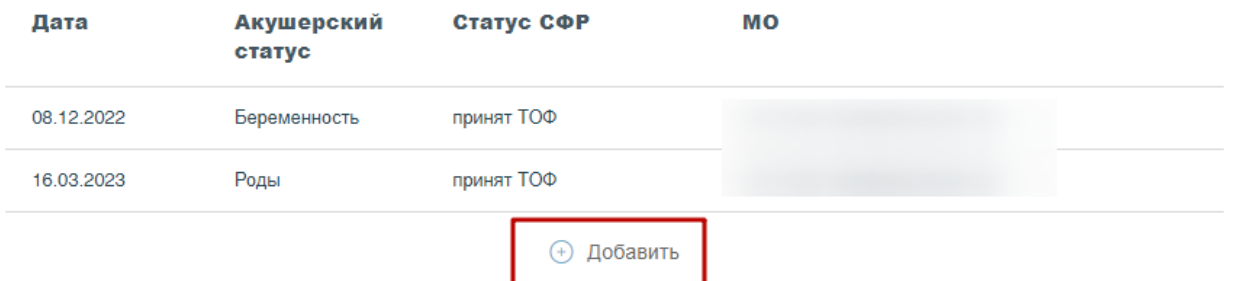

Рисунок 23. Кнопка «Добавить»

Отобразится форма смены акушерского статуса [\(Рисунок 24\)](#page-15-0).

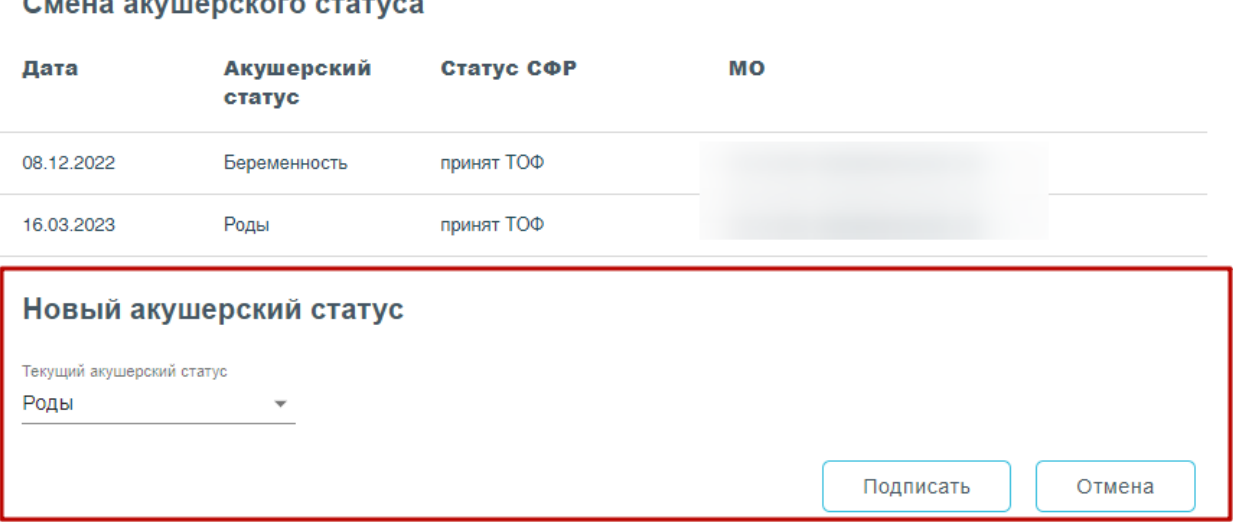

Рисунок 24. Форма смены акушерского статуса

<span id="page-15-0"></span>Поле «Текущий акушерский статус» заполняется выбором нужного значения из выпадающего списка. Может принимать значения: «Беременность», «Прерывание беременности», «Роды», «Материнская смерть» [\(Рисунок 25\)](#page-15-1).

## Новый акушерский статус

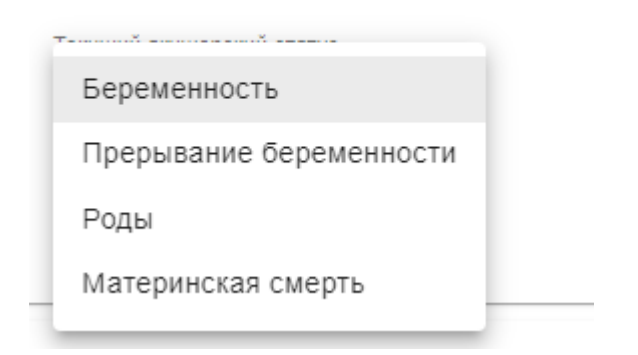

Рисунок 25. Выпадающий список поля «Текущий акушерский статус»

<span id="page-15-1"></span>При выборе значения «Прерывание беременности» отобразится поле «Дата прерывания беременности», которое автоматически заполняется текущей датой [\(Рисунок](#page-16-1)  [26\)](#page-16-1). При необходимости поле можно отредактировать вручную с клавиатуры или путём выбора даты из календаря.

#### Смена акушерского статуса

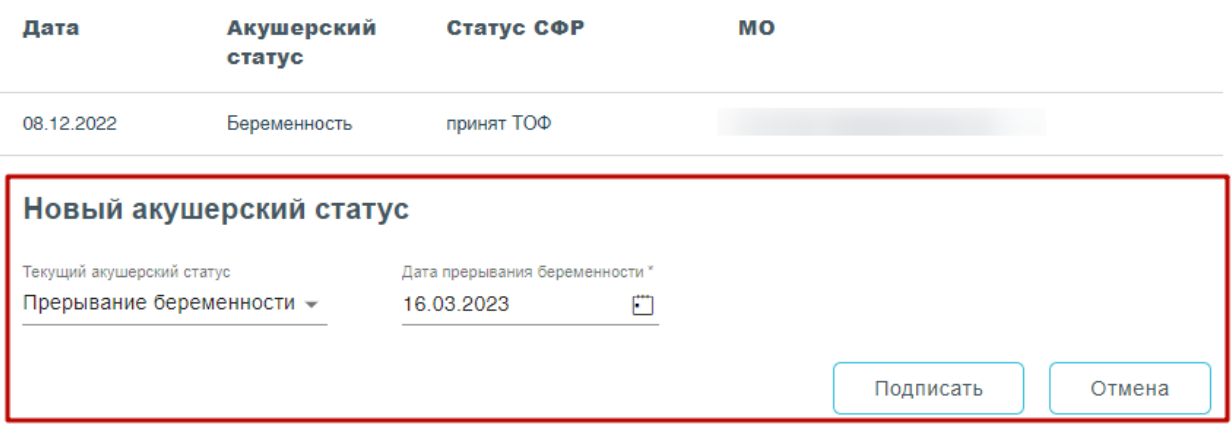

Рисунок 26. Текущий акушерский статус «Прерывание беременности»

<span id="page-16-1"></span>Для того, чтобы подписать изменения следует нажать кнопку «Подписать». Для отмены действия – кнопку «Отмена».

При подписании акушерского статуса «Прерывание беременности» или «Материнская смерть» появится форма подтверждения с предупреждающим сообщением о том, что дальнейшая работа с талонами будет невозможна [\(Рисунок 27\)](#page-16-2). Для подтверждения подписания следует нажать кнопку «Подтвердить», для отмены – «Отменить».

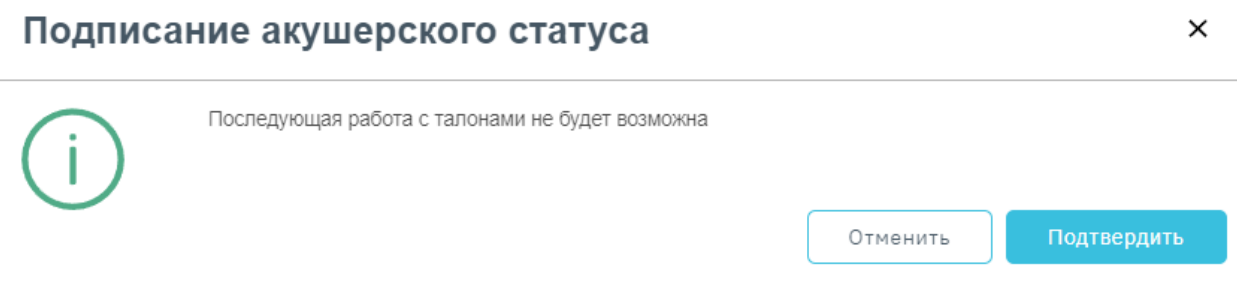

<span id="page-16-2"></span>Рисунок 27. Форма подтверждения с предупреждающим сообщением при смене акушерского статуса «Прерывание беременности» или «Материнская смерть»

### <span id="page-16-0"></span>**1.2. Оформление талона №1 родового сертификата**

Талон № 1 родового сертификата, предназначенный для оплаты услуг, оказанных женщинам учреждениями здравоохранения в период беременности на амбулаторнополиклиническом этапе [\(Рисунок 28\)](#page-17-0).

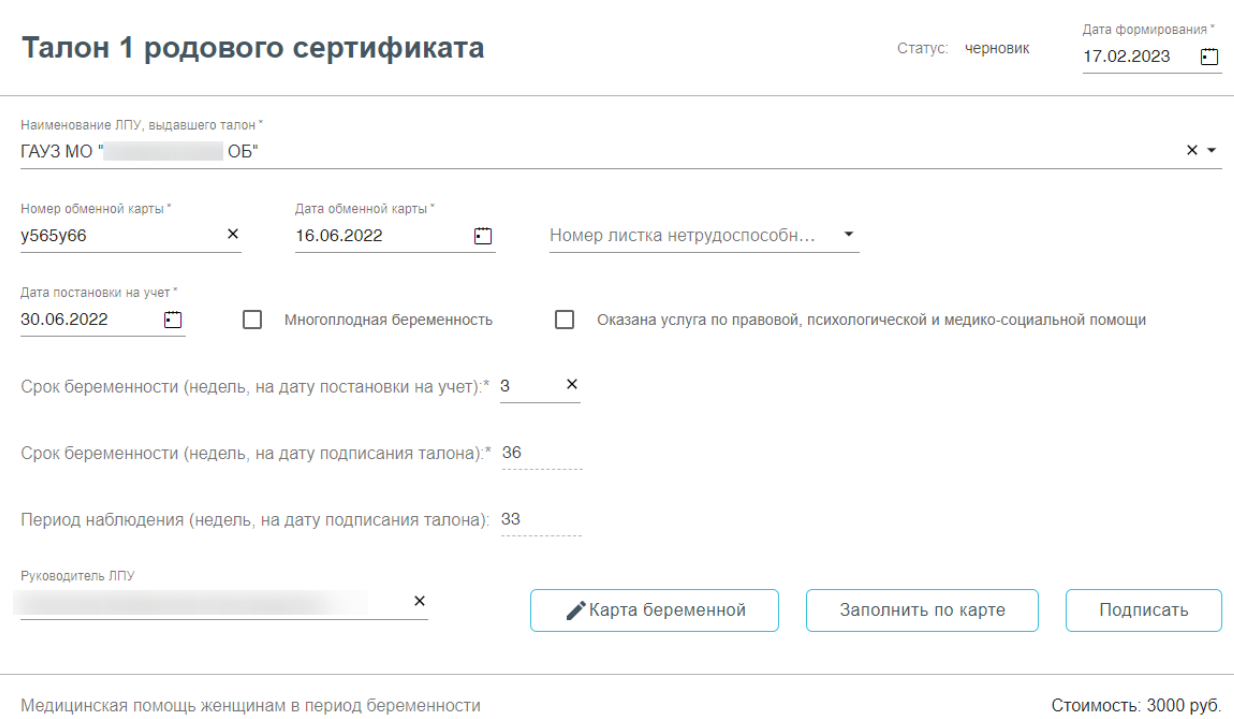

Рисунок 28. Форма родового сертификата и талона №1

<span id="page-17-0"></span>Поля родового сертификата заполняются следующим образом:

− «Статус» - при создании ЭРС принимает значение «Черновик»;

− «Дата формирования» - предзаполняется датой формирования ЭРС, доступна для изменения пользователем;

− «Наименование ЛПУ» – указывается наименование организации, в которой проходили роды, заполняется автоматически Системой;

− «Номер обменной карты» - заполняется из номера обменной карты беременной;

− «Дата обменной карты» - заполняется датой создания обменной карты;

− «Номер листка нетрудоспособности» - заполняется из карты беременной;

− «Дата постановки на учет» - заполняется из карты беременной;

− Признак «Многоплодная беременность» следует установить, в случае если у пациентки больше одного плода;

− Признак «Оказана услуга по правовой, психологической и медико-социальной помощи» следует установить, если данная услуга была оказана.

− «Срок беременности (недель, на дату постановки на учет)» - заполняется из карты беременной;

− «Срок беременности (недель, на момент выдачи сертификата)» - заполняется из карты беременной;

− «Период наблюдения (недель, на дату подписания талона)» - заполняется из карты беременной;

#### − «Руководитель ЛПУ» - заполняется автоматически.

Для редактирования данных карты беременной необходимо нажать кнопку Карта беременной . В результате выполнения действия откроется вкладка Карта беременной, где необходимо редактировать данные. После сохранения изменений в Талоне №1 необходимо обновить данные, нажав кнопку . После заполнения Талона №1 нужно выполнить одно из следующих действий: «Подписать» <sup>Подписать</sup>, в результате на экране откроется мастер подписания документа ЭП, после чего документ будет направлен в СФР. Когда СФР примет документ будет проставлен статус «Принят ТОФ» (Территориальное отделение фонда) [\(Рисунок 29\)](#page-18-0). Дата формирования\* ↑ Талон 1 родового сертификата Статус: принят ТОФ 17.02.2023 Hawweynesuwe RRV europinern tanny Номер обменной карты \* Дата обменной карты \* 16.06.2022  $\Box$ Номер листка нетрудоспособн... Лата постановки на учет 30.06.2022  $\mathbb{F}$ Многоплодная беременность Оказана услуга по правовой, психологической и медико-социальной пом Срок беременности (недель, на дату постановки на учет):\* 3 Срок беременности (недель, на дату подписания талона):\* 36 Период наблюдения (недель, на дату подписания талона): 33 Руковолитель ЛПУ Редактировать талон **Улапить тапон** Печать Поллисано

## Рисунок 29. Подписанный Талон № 1

- «Сохранить» <sup>Сохранить</sup>, в результате талон №1 не будет подписан и не будет направлен в СФР. Данные талона №1 будут сохранены в БД, и Талон №1 отобразится в журнале родовых сертификатов.
- «Выйти в журнал» <u>Выйти в журнал</u>, в результате талон № 1 не будет подписан и не сохранятся в БД. Осуществится переход в Журнал родовых сертификатов.

При подписании талона отображается окно «Подтверждения доступа» [\(Рисунок](#page-19-0) 

<span id="page-18-0"></span>Медицинская помощь женщинам в период беременности

Стоимость: 3000 руб.

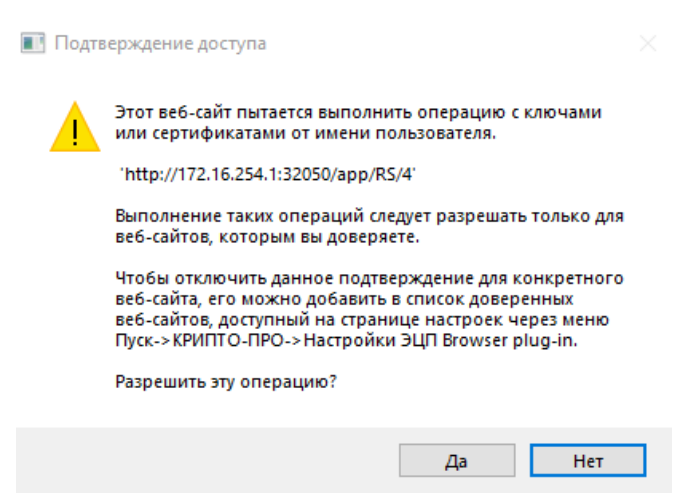

Рисунок 30. Разрешение на выполнение операции

<span id="page-19-0"></span>Если сертификат ЭЦП задан настройками, то окно выбора сертификатов будет недоступно. Если сертификатов несколько, то откроется окно «Выбора сертификатов» [\(Рисунок 31\)](#page-19-1). В открывшемся окне следует выбрать нужный сертификат. Для выбора

сертификата по умолчанию на одну сессию работы в браузере следует нажать кнопку напротив нужного сертификата.

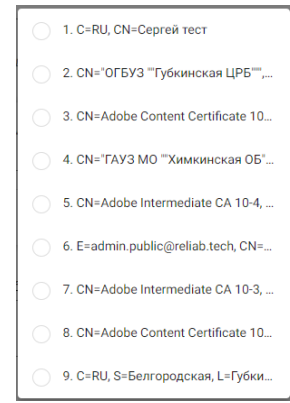

## Рисунок 31. Окно выбора сертификата

<span id="page-19-1"></span>Кнопка «Подписать» заблокируется, статус изменится на «В обработке». После успешного подписания отобразится сообщение об успешном подписании талона и будет проставлен статус «Принят ТОФ» [\(Рисунок 29\)](#page-18-0), раздел «Талон №1» будет свернут. Для

раскрытия следует нажать .

После подписания талона доступны следующие действия: «Редактировать талон», «Удалить талон» и «Печать» [\(Рисунок 29\)](#page-18-0).

Для редактирования талона следует нажать кнопку «Редактировать талон», кнопка доступна при условии, что талон не включен в реестр на оплату. Редактировать талоны сертификата может пользователь из ЛПУ, выписавшего ЭРС. Отобразится форма редактирования талона [\(Рисунок 32\)](#page-20-0). Для отмены редактирования талона следует нажать

кнопку «Отменить изменения», для подтверждения изменений следует нажать кнопку «Отправить изменения» [\(Рисунок 32\)](#page-20-0).

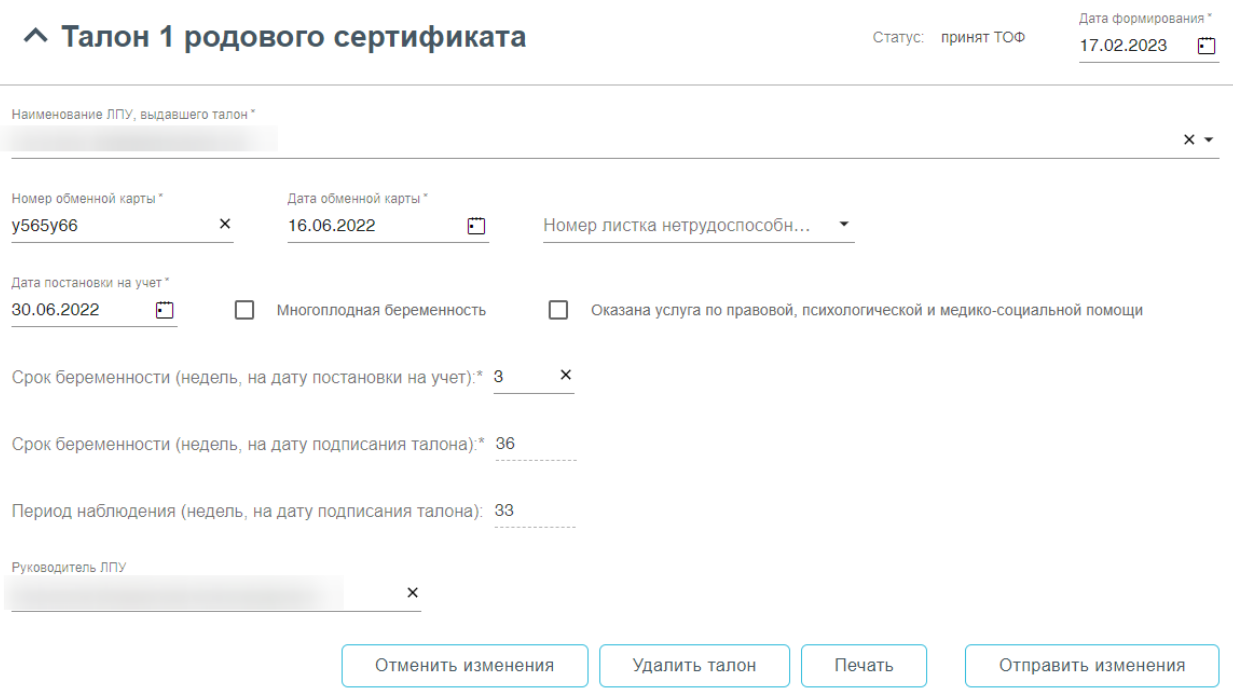

Рисунок 32. Форма редактирования «Талона 1 родового сертификата»

<span id="page-20-0"></span>Для удаления талона следует нажать кнопку «Удалить талон», кнопка доступна при условии, что талон не включен в реестр на оплату. При нажатии кнопки «Удалить талон» отобразится форма подтверждения удаления талона [\(Рисунок 33\)](#page-20-1). Для подтверждения удаления талона следует нажать кнопку «Продолжить», для отмены – кнопку «Отменить». Талон будет удален из СФР.

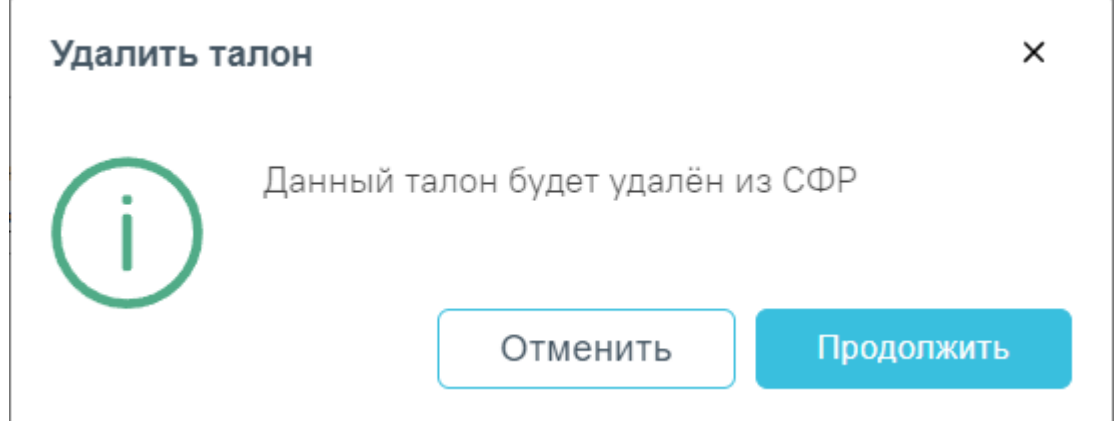

Рисунок 33. Подтверждение удаления талона

<span id="page-20-1"></span>Для печати талона № 1 следует раскрыть талон и нажать кнопку «Печать» Печать [\(Рисунок 29\)](#page-18-0). В результате выполнения действия формируется печатная

форма талона № 1 родового сертификата [\(Рисунок 34\)](#page-21-1).

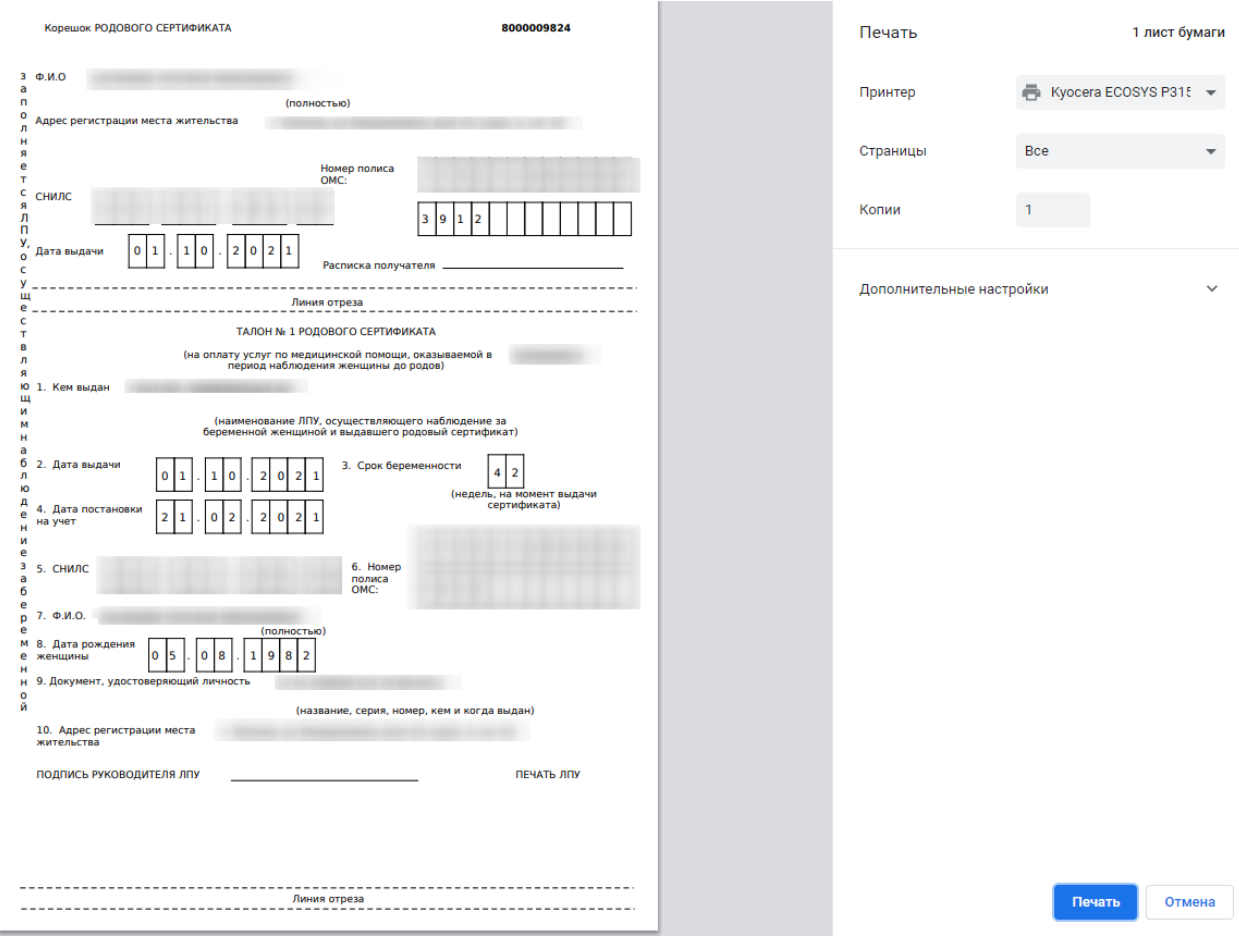

Рисунок 34. Печатная форма талона № 1

<span id="page-21-1"></span>Для печати талона следует нажать кнопку «Печать».

## <span id="page-21-0"></span>**1.3. Оформление талона №1 Доплата**

Раздел «Талон 1 Доплата» [\(Рисунок 35\)](#page-21-2) отображается при следующих условиях:

- − Талон №1 в статусе «Оплачен».
- − В талоне №1 не была оказана услуга психологической помощи.

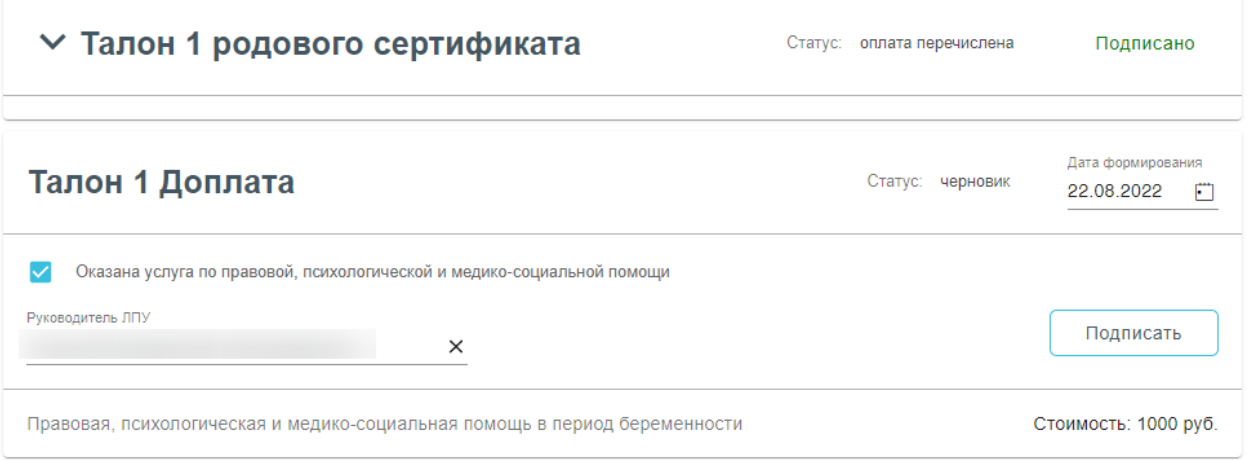

## Рисунок 35. Талон 1 Доплата

<span id="page-21-2"></span>В разделе отображаются следующие поля:

− «Дата формирования» – по умолчанию заполняется текущей датой. Доступно для редактирования путем ввода вручную или выбором нужной даты из календаря.

− «Оказана услуга правовой, психологической и медико-социальной помощи» – флажок установлен по умолчанию.

− «Руководитель ЛПУ» – заполняется автоматически данными из МО, в которой был выдан ЭРС.

Подписать После заполнения полей необходимо нажать кнопку документ примет статус «Принят ТОФ» [\(Рисунок 36\)](#page-22-1).

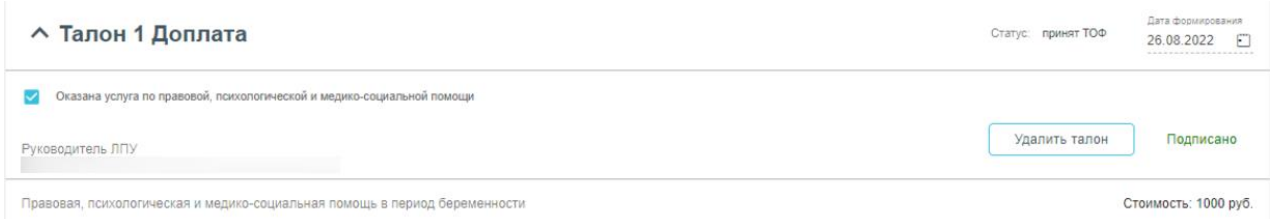

#### Рисунок 36. Подписанный Талон 1 Доплата

<span id="page-22-1"></span>После подписания талон можно удалить, нажав кнопку «Удалить талон». Кнопка «Удалить талон» доступна при условии, если «Талон 1 Доплата» не был оплачен СФР.

## <span id="page-22-0"></span>**1.4. Оформление талона №2 родового сертификата**

При отсутствии интеграции с модулем «Стационар» оформление талона №2 осуществляется вручную. Талон №2 предназначен для оплаты услуг, оказанных женщинам и новорожденным учреждениями здравоохранения в период родов в родильных домах (отделениях), перинатальных центрах и послеродовой период [\(Рисунок](#page-23-0)  [37\)](#page-23-0).

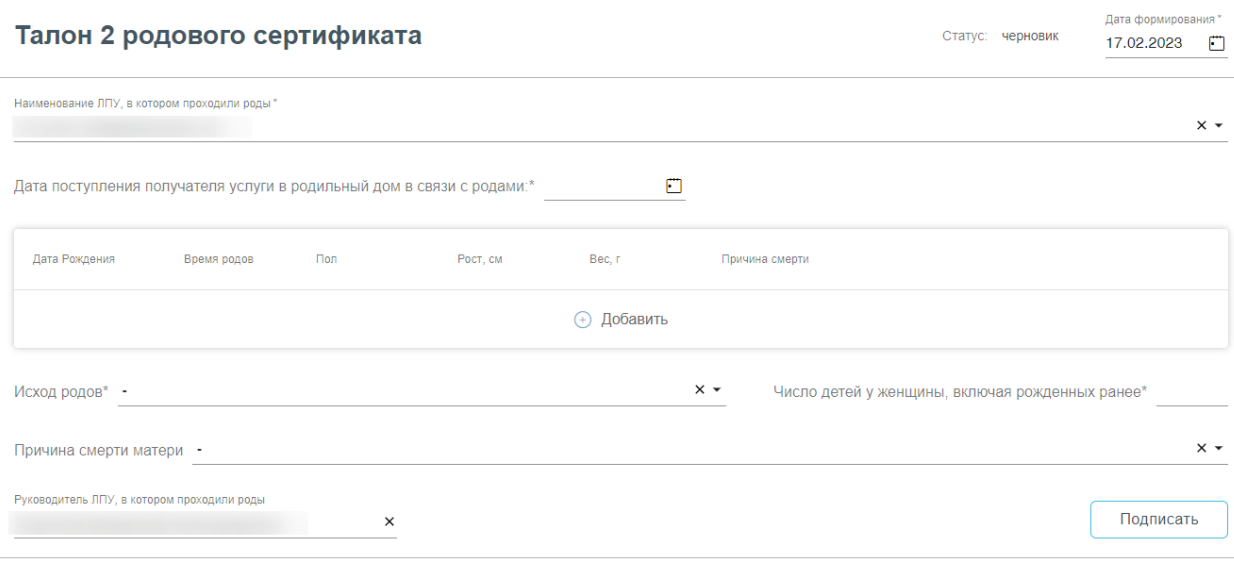

<span id="page-23-0"></span>Медицинская помощь женщинам и новорожденным в период родов и послеродовой период

Стоимость: 6000 pv6

Рисунок 37. Форма родового сертификата и талона №2

При заполнении Талона №2 вручную:

− «Статус» – при создании ЭРС принимает значение «Черновик»;

− «Дата формирования» – предзаполняется датой формирования ЭРС, доступна для редактирования;

− «Наименование ЛПУ» – указывается наименование организации, в которой проходили роды, заполняется автоматически Системой;

− «Дата поступления получателя услуги в родильный дом в связи с родами» – указывается дата поступления в стационар;

− «Исход родов» – выбрать из справочника МКБ-10 диагноз, соответствующий исходам родов;

− «Число детей у женщины, включая рожденных ранее» – указать общее число детей у женщины;

− «Причина смерти матери» – выбрать из справочника МКБ-10 причину смерти матери;

− «Руководитель ЛПУ» – заполняется автоматически.

Блок «Сведения о ребенке» заполняется данными о новорождённом. Для добавления сведений о ребенке необходимо нажать кнопку  $\bigoplus$  Добавить . Отобразится форма добавления сведений о новорожденном [\(Рисунок 38\)](#page-23-1).

<span id="page-23-1"></span>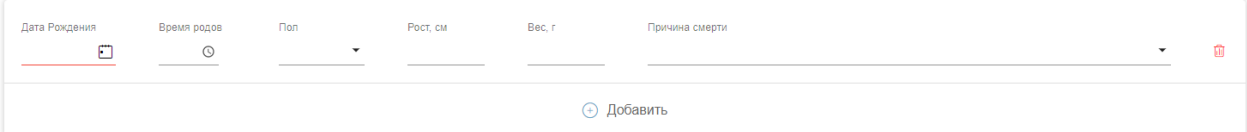

Рисунок 38. Форма добавления сведений о новорожденном

На форме следует внести следующие данные:

- − «Дата рождения» указать дату рождения ребенка, в формате дд.мм.гггг;
- − «Время рождения» указать время рождения ребенка, в формате чч.мм.сс;
- − «Пол» выбрать из списка пол рожденного ребенка;
- − «Рост» указать рост рожденного ребенка в см.;
- − «Вес» указать вес рожденного ребенка в гр.;
- − «Причина смерти» выбрать из справочника МКБ-10 причину смерти ребенка.

В случае, когда у женщины рождается больше одного ребенка, для заполнения данных о всех рожденных детях в блоке «Сведения о ребенке» нужно нажать кнопку

, при необходимости дополнительную строку со сведениями можно удалить с помощью кнопки

После заполнения Талона № 2 нужно выполнить одно из следующих действий:

– «Подписать» <sup>Подписать</sup>, в результате на экране откроется мастер подписания документа ЭП, после чего документ будет направлен в СФР. Когда СФР примет документ будет проставлен статус «Принят ТОФ» (Территориальное отделение фонда) [\(Рисунок 39\)](#page-24-0).

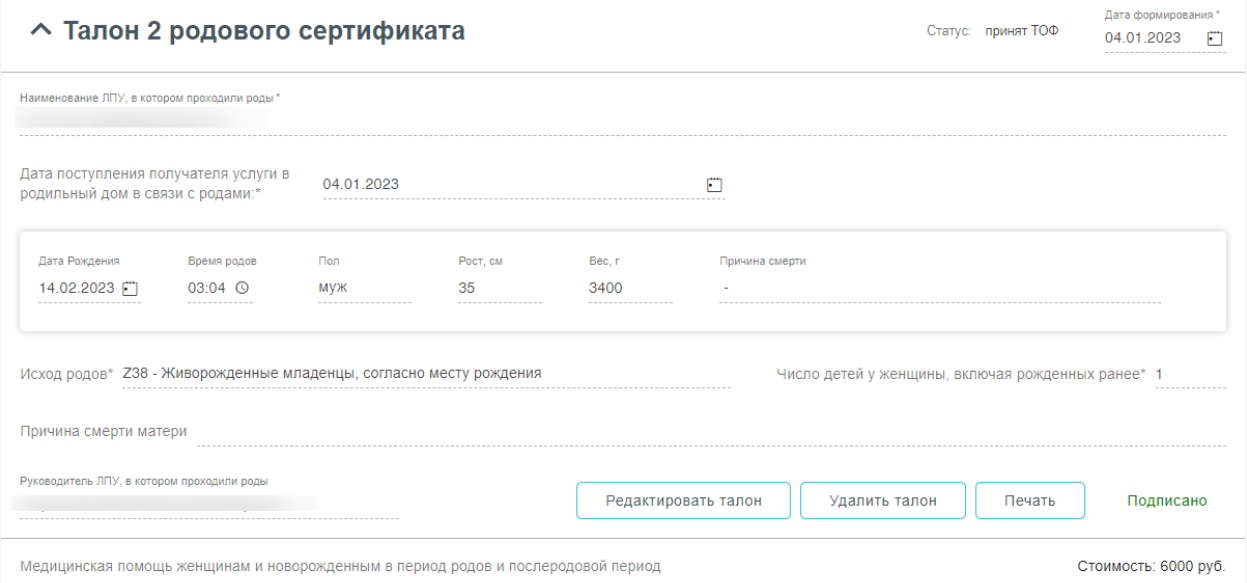

Рисунок 39. Подписанный Талон №2

<span id="page-24-0"></span>– «Сохранить» <sup>Сохранить</sup>, в результате талон № 2 не будет подписан и не будет направлен в СФР. Данные талона № 2 будут сохранены в БД, и Талон № 2 отобразится в журнале родовых сертификатов.

– «Выйти в журнал» <u>Выйти в журнал</u>, в результате талон № 2 не будет подписан и не сохранятся в БД. Осуществится переход в Журнал родовых сертификатов.

После подписания талона доступны следующие действия: «Редактировать талон», «Удалить талон» и «Печать» [\(Рисунок 39\)](#page-24-0).

Для редактирования талона следует нажать кнопку «Редактировать талон», кнопка доступна при условии, что талон не включен в реестр на оплату. Редактировать талоны сертификата может пользователь из ЛПУ, выписавшего ЭРС. Отобразится форма редактирования талона [\(Рисунок 40\)](#page-25-0). Для отмены редактирования талона следует нажать кнопку «Отменить изменения», для подтверждения изменений следует нажать кнопку «Отправить изменения» [\(Рисунок 40\)](#page-25-0).

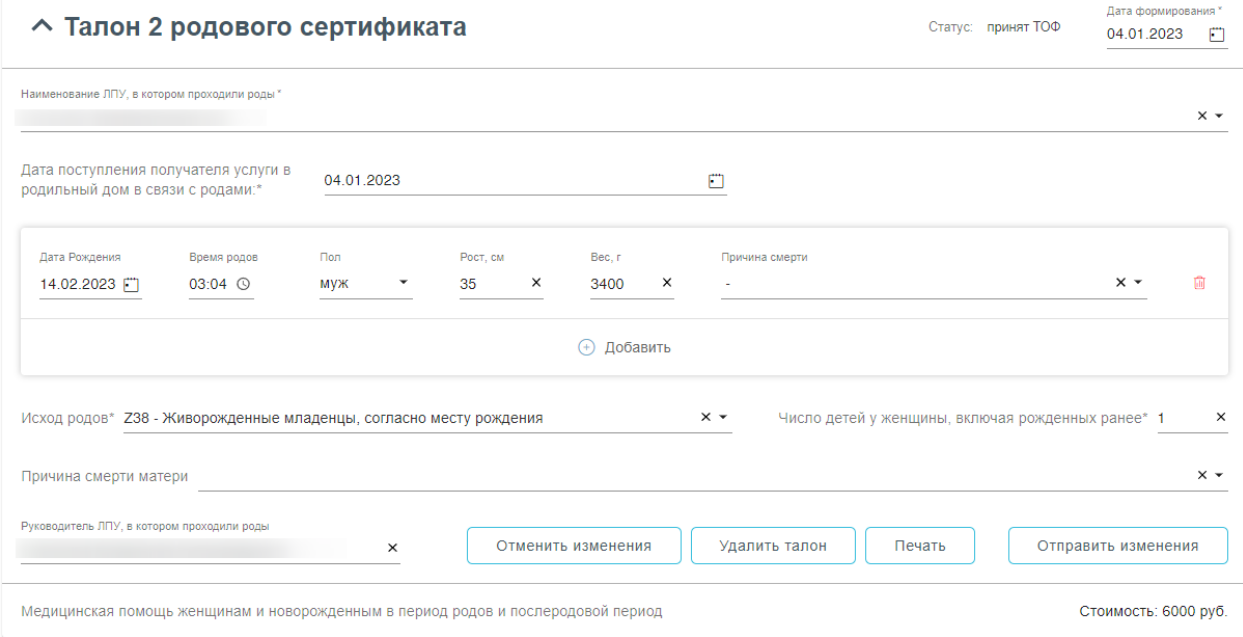

#### Рисунок 40. Форма редактирования «Талона 2 родового сертификата»

<span id="page-25-0"></span>Для удаления талона следует нажать кнопку «Удалить талон», кнопка доступна при условии, что талон не включен в реестр на оплату. При нажатии кнопки «Удалить талон» отобразится форма подтверждения удаления талона [\(Рисунок 41\)](#page-26-0). Для подтверждения удаления талона следует нажать кнопку «Продолжить», для отмены – кнопку «Отменить». Талон будет удален из СФР.

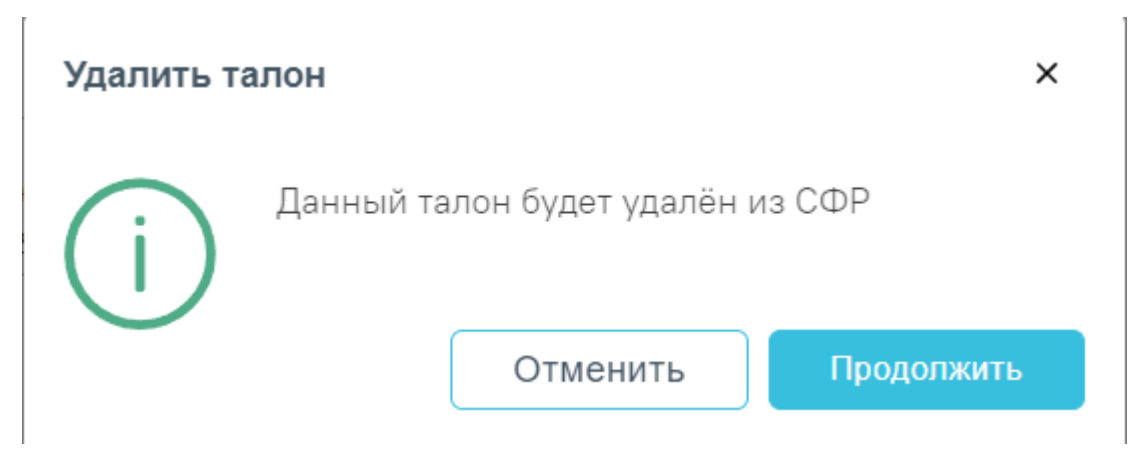

Рисунок 41. Подтверждение удаления талона

<span id="page-26-0"></span>Для печати талона № 2 следует раскрыть талон и нажать кнопку «Печать»

Печать

[\(Рисунок 39\)](#page-24-0). В результате выполнения действия формируется печатная форма талона № 2 родового сертификата [\(Рисунок 42\)](#page-26-1).

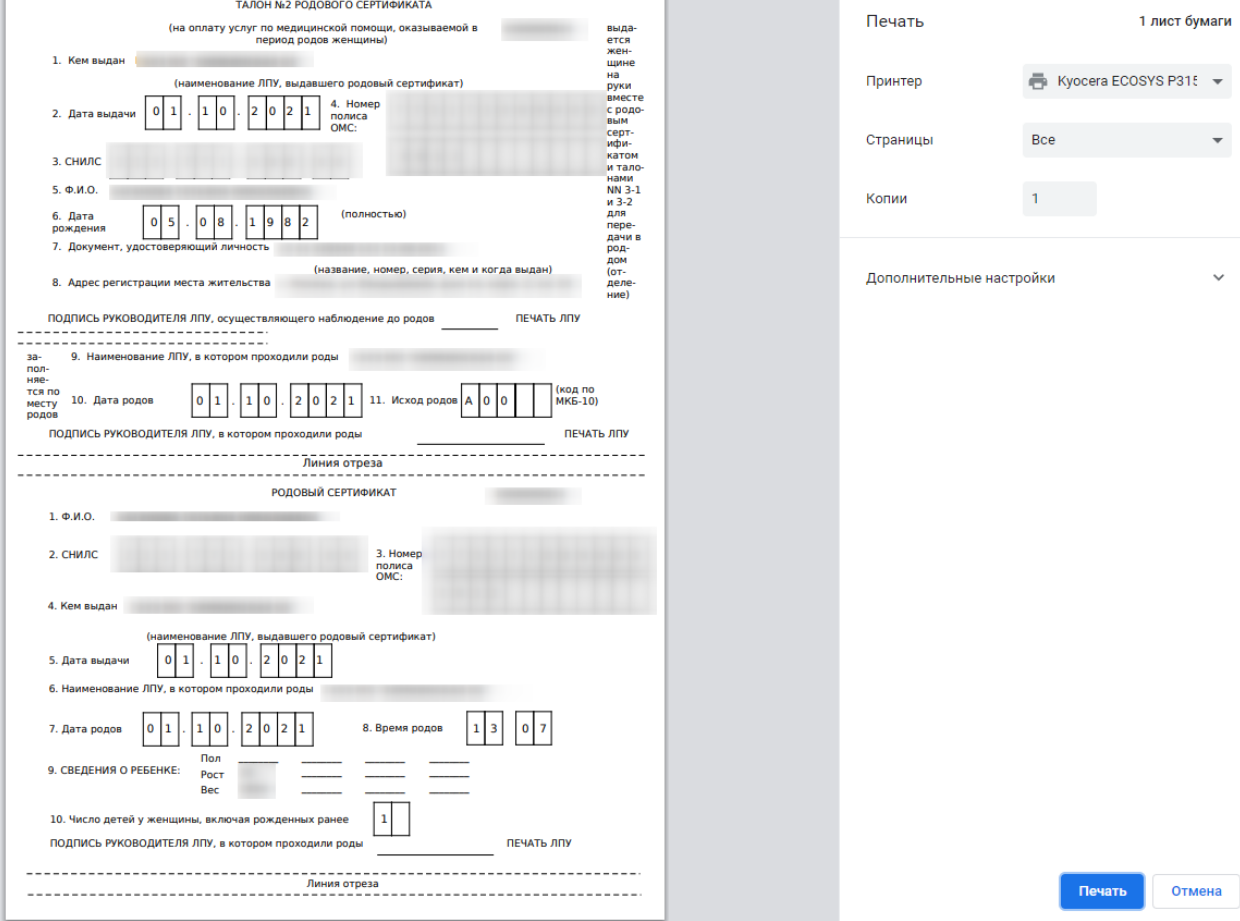

Рисунок 42. Печатная форма талона № 2

<span id="page-26-1"></span>Для печати талона следует нажать кнопку «Печать».

# <span id="page-27-0"></span>**1.5. Заполнение сведений о постановке детей на учет в детской поликлинике**

Перед тем, как заполнить сведения о постановке детей на учет в детской поликлинике нужно создать МКАБ ребенка (детей), где в представителях добавить получателя услуги ЭРС.

Для оформления ЭРС нужно на вкладке «Действия» в МКАБ нажать кнопку «Родовой сертификат» [\(Рисунок 43\)](#page-27-1).

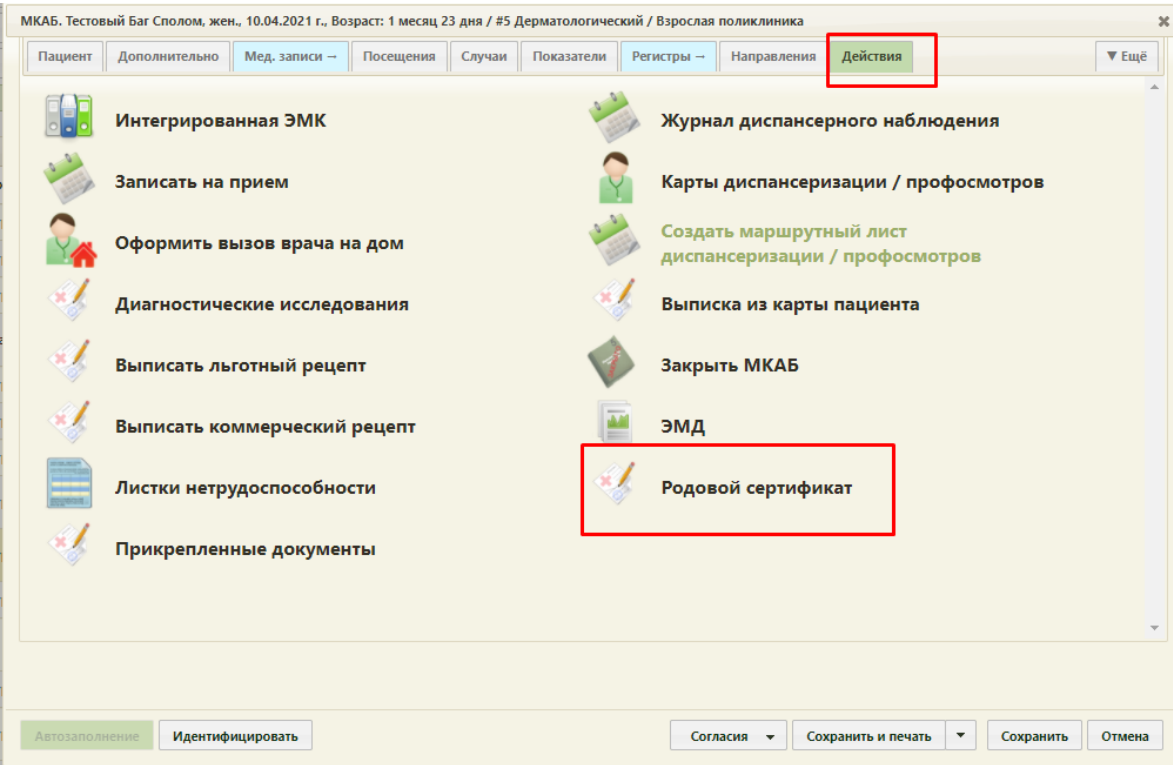

Рисунок 43. Действие «Родовой сертификат» в Карте ребенка

<span id="page-27-1"></span>В результате выполнения, в новой вкладке откроется для заполнения форма ЭРС [\(Рисунок 44\)](#page-28-0) и сведений о постановке детей на учет в детской поликлиники [\(Рисунок 45\)](#page-28-1).

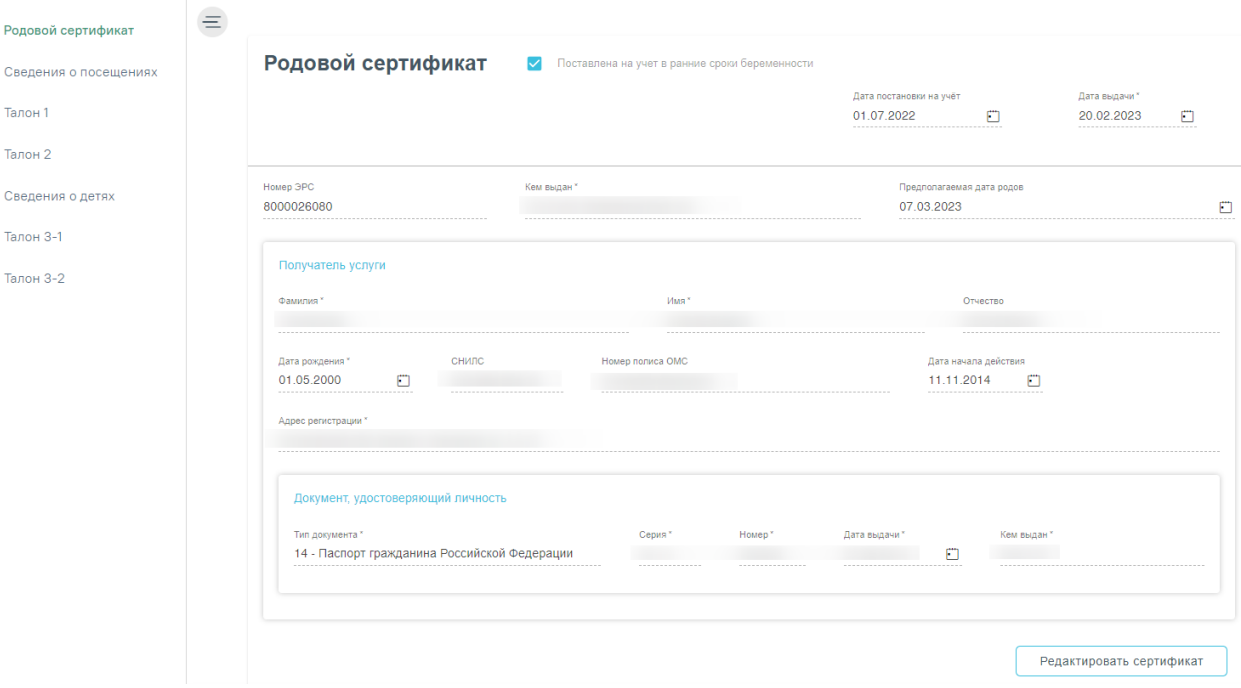

Рисунок 44. Форма родового сертификата

<span id="page-28-0"></span>Раздел содержит сведения о детях, которых необходимо зарегистрировать в системе СФР перед подписанием талона № 3-1.

#### Сведения о постановке детей на учет в детской поликлинике

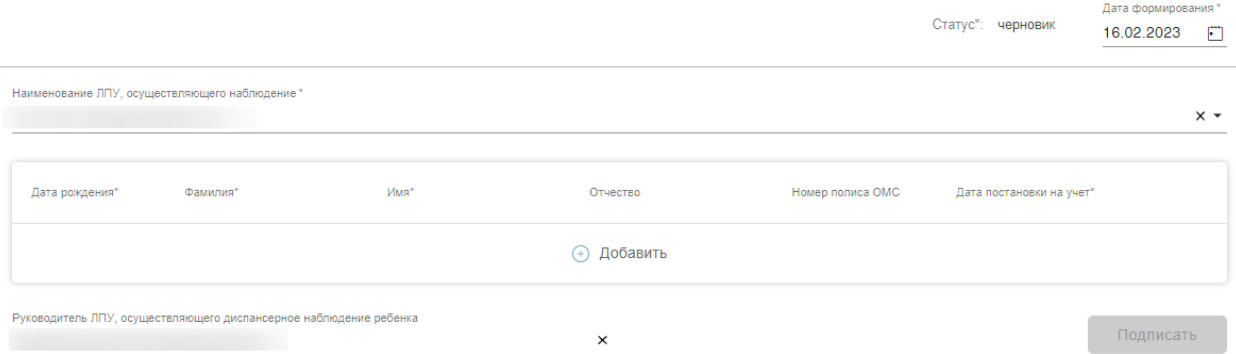

<span id="page-28-1"></span>Рисунок 45. Форма сведений о постановке детей на учет в детской поликлинике Поля родового сертификата заполняются по следующему принципу:

- − «Дата постановки на учёт» заполняется автоматически из Карты беременной;
- − «Дата выдачи» автоматически заполняется датой создания ЭРС.
- − «Номер ЭРС» присваивается СФР.
- − «Кем выдан» указывается организация, сформировавшая ЭРС, заполняется автоматически, у пользователя нет возможности редактировать поле.
- − «Предполагаемая дата родов» заполняется автоматически данными из Карты беременной;
- − Блок «Получатель услуги» заполняется следующим образом:
	- o «Фамилия» указать фамилию получателя услуги;
- o «Имя» указать имя получателя услуги;
- o «Отчество» указать отчество получателя услуги;
- o «Дата рождения» указать дату рождения получателя услуги в формате дд.мм.гггг;
- o «СНИЛС» указать СНИЛС получателя услуги;
- o «Номер полиса ОМС» указать номер полиса ОМС получателя услуги;
- o «Дата начала действия» указать дату начала действия полиса ОМС, в формате дд.мм.гггг;
- o Блок «Адрес регистрации» заполнить в соответствии с данными о адресе регистрации в документе, удостоверяющего личность;
- o Блок «Документ, удостоверяющий личность» заполнить в соответствии с данными документа, удостоверяющего личность.

**Примечание.** Если ЭРС и Талон №1 или Талон №2 оформлялся ранее в женской консультации или родильном доме, то поля родового сертификата заполняются данными из СФР и не доступны для редактирования пользователем.

Поля сведений о постановке детей на учет в детской поликлинике [\(Рисунок 45\)](#page-28-1) заполняются следующим образом:

− «Статус» – устанавливается автоматически;

− «Дата формирования» – заполнить датой формирования, доступно для редактирования пользователем;

− «Наименование ЛПУ, осуществляющего наблюдение» – заполняется автоматически.

Блок «Сведения о детях» в части полей: «Дата рождения», «Фамилия», «Имя», «Отчество», «Номер полиса ОМС». «Дата постановки на учет» заполняются из МКАБ ребенка;

− «Руководитель ЛПУ, осуществляющего диспансерное наблюдение ребенка» – заполняется автоматически.

**Примечание.** Если в сведениях о постановке детей на учет нужно указать больше одного ребенка, то в блоке «Сведения о детях» нужно нажать кнопку  $\bigoplus$  Добавить и в новой строке осуществить поиск МКАБ, нажав кнопку [\(Рисунок 46\)](#page-30-0), в результате чего откроется форма поиска МКАБ ребенка [\(Рисунок 47\)](#page-30-1), где с помощью полей «ФИО», «Дата рождения», «Номер полиса ОМС», «СНИЛС», «Тип документа», «Серия документа» и «Номер документа» можно отфильтровать данные. В поле «Тип документа» доступны следующие значения: «Свидетельство о рождении», «Заграничный паспорт гражданина РФ», «Паспорт иностранного гражданина».

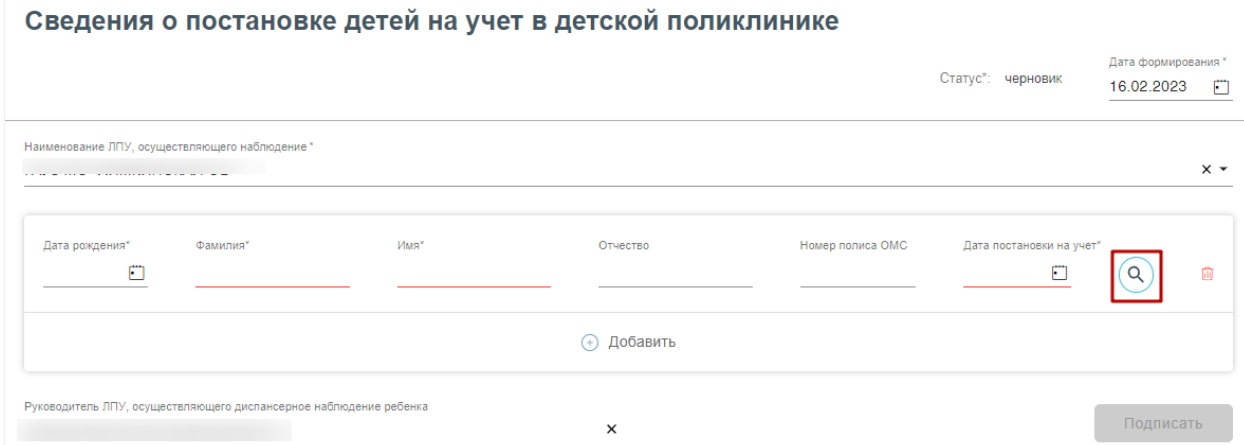

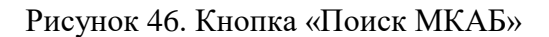

<span id="page-30-0"></span>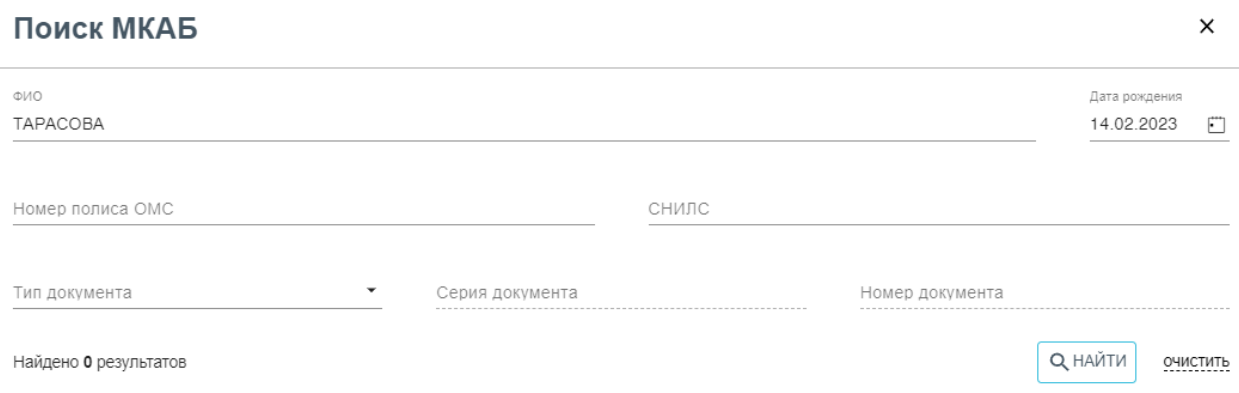

Нет данных

#### Рисунок 47. Форма добавления ребенка

<span id="page-30-1"></span>Выбор МКАБ осуществляется двойным нажатием мыши в строке с нужной записью, в результате чего данными по выбранной МКАБ заполнятся поля блока «Сведения о детях».

После заполнения сведений о постановке детей на учет в детской поликлинике нужно выполнить одно из следующих действий:

- «Подписать» <sup>Подписать</sup>, в результате на экране откроется мастер подписания документа ЭП, после чего документ будет направлен в СФР. Когда СФР примет документ будет проставлен статус «Обработан» (Территориальное отделение фонда).
- − «Сохранить» <sup>Сохранить</sup>, в результате сведения о постановке детей на учет в детской поликлинике не будет подписаны и не будет направлены в СФР.

Данные сведений о постановке детей на учет в детской поликлинике будут сохранены в БД.

– «Выйти в журнал» <sup>Выйти в журнал</sup>, в результате сведения о постановке детей на учет в детской поликлинике не будет подписаны и не сохранятся в БД. Осуществится переход в Журнал родовых сертификатов.

После успешного подписания сведений о постановке детей на учет в детской поликлинике на форме доступна кнопка «Редактировать», позволяющая редактировать данные. Редактировать сведения может пользователь из ЛПУ, выписавший ЭРС.

#### ∧ Сведения о постановке детей на учет в детской поликлинике

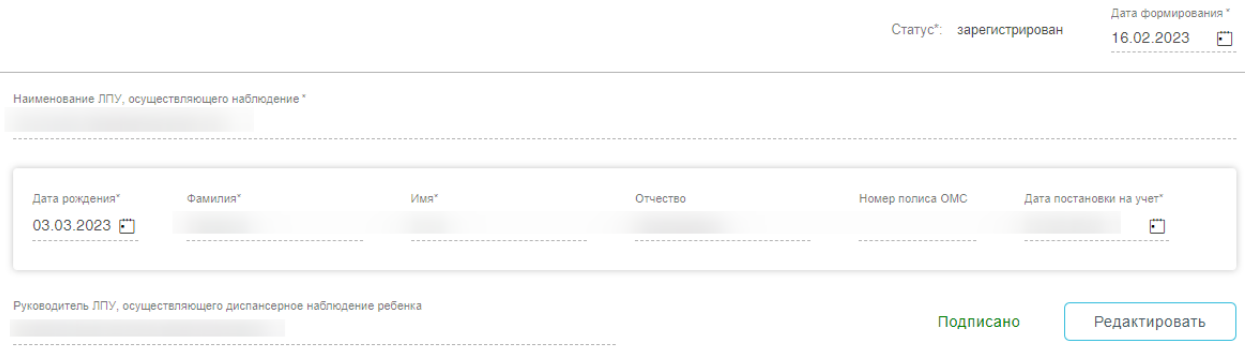

Рисунок 48. Подписанная форма «Сведения о постановке детей на учет в детской поликлинике»

### <span id="page-31-0"></span>**1.6. Оформление талона №3-1 и талона №3-2 родового сертификата**

Перед тем, как заполнить Талон № 3 нужно направить сведения о поставке детей на учет в детской поликлинике в СФР (см. п. [1.5\)](#page-27-0).

Талон № 3-1 родового сертификата, предназначенный для оплаты услуг по проведению профилактических медицинских осмотров ребенка в первые 6 месяцев его жизни.

Талон № 3-2 родового сертификата, предназначенный для оплаты услуг по проведению профилактических медицинских осмотров ребенка в последующие 6 месяцев его жизни.

Для оформления ЭРС и заполнения Талона №3 нужно на вкладке «Действия» в МКАБ выбрать пункт «Родовой сертификат» [\(Рисунок 49\)](#page-32-0).

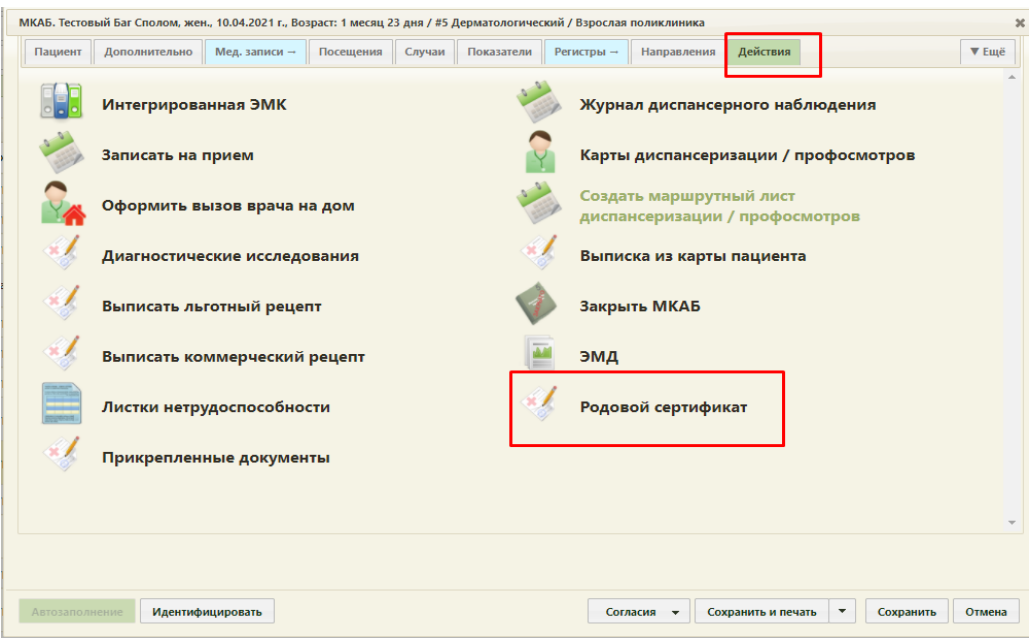

Рисунок 49. Действие «Родовой сертификат» в Карте ребенка

<span id="page-32-0"></span>Откроется вкладка «Родовой сертификат», где необходимо перейти в пункт «Талон № 3-1» [\(Рисунок 50\)](#page-32-1), «Талон № 3-2» [\(Рисунок 51\)](#page-33-0).

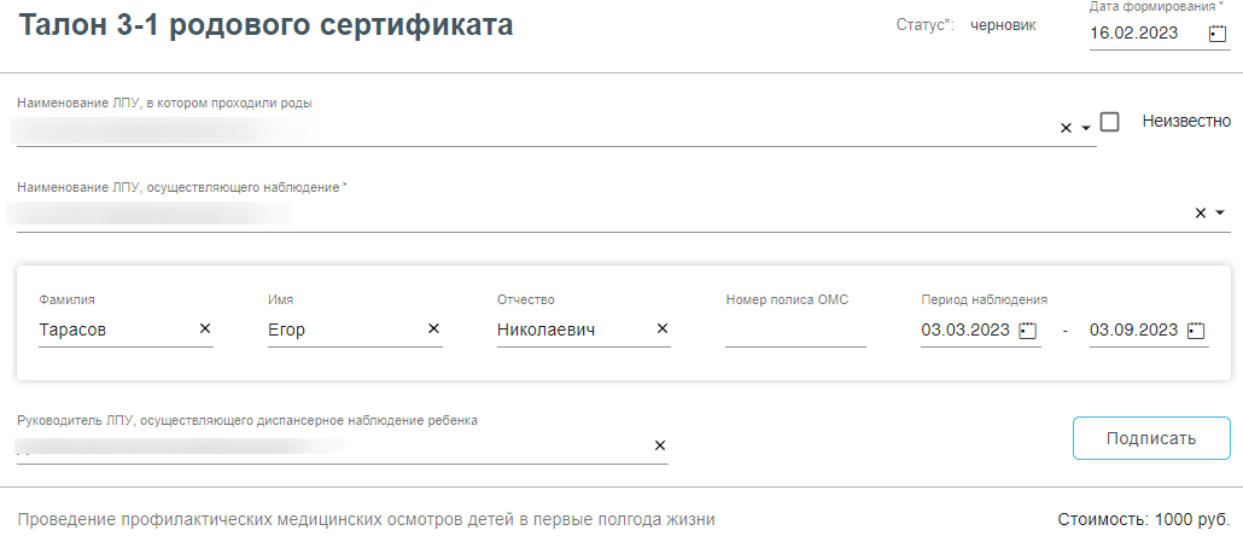

<span id="page-32-1"></span>Рисунок 50. Форма Талона 3-1 родового сертификата

## Талон 3-2 родового сертификата

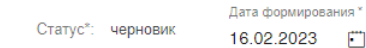

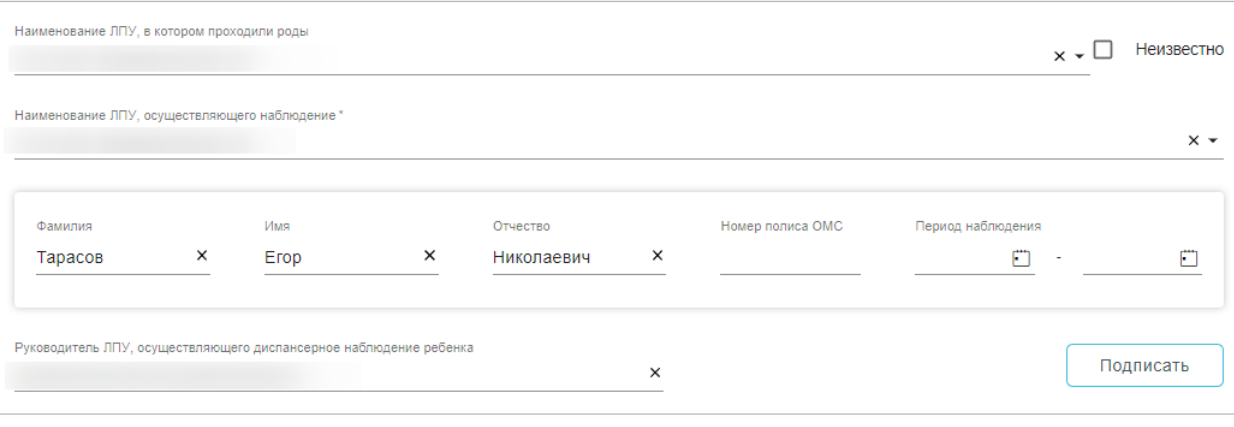

<span id="page-33-0"></span>Проведение профилактических медицинских осмотров детей во вторые полгода жизни Стоимость: 1000 руб.

#### Рисунок 51. Форма Талона 3-2 родового сертификата

Поля родового сертификата заполняются по следующему принципу:

- − «Дата постановки на учёт» заполняется автоматически из Карты беременной;
- − «Дата выдачи» заполнить датой создания ЭРС;
- − «Номер ЭРС» присваивается СФР;

− «Кем выдан» - указывается организация, сформировавшая ЭРС, заполняется автоматически Системой, у пользователя нет возможности редактировать поле;

− «Предполагаемая дата родов» - заполняется автоматически данными из Карты беременной;

− Блок «Получатель услуги» заполняется следующим образом:

- o «Фамилия» указать фамилию получателя услуги;
- o «Имя» указать имя получателя услуги;
- o «Отчество» указать отчество получателя услуги;
- o «Дата рождения» указать дату рождения получателя услуги в формате дд.мм.гггг;
- o «СНИЛС» указать СНИЛС получателя услуги;
- o «Номер полиса ОМС» указать номер полиса ОМС получателя услуги;
- o «Дата начала действия» указать дату начала действия полиса ОМС, в формате дд.мм.гггг;
- o Блок «Адрес регистрации» заполнить в соответствии с данными о адресе регистрации в документе, удостоверяющего личность;

o Блок «Документ, удостоверяющий личность» заполнить в соответствии с данными документа, удостоверяющего личность.

**Примечание.** Если ЭРС и Талон №1 или Талон №2, оформлялся ранее в женской консультации или родильном доме, то поля родового сертификата заполняются данными из СФР и не доступны для редактирования пользователем.

Поля Талона №3 доступны для заполнения, когда сведения о постановке детей на учет в детской поликлинике имеют статус «Обработан». Поля заполняются по следующему принципу:

− «Статус» - заполняется автоматически;

− «Дата формирования» – предзаполняется датой выдачи ЭРС, пользователь может изменить дату формирования талона №3;

− «Наименование ЛПУ, в котором проходили роды» - если данные по Талону №2 были переданы ранее в СФР, то поле заполнено и недоступно для редактирования. Если ЭРС оформляется впервые, то в поле выбрать медицинскую организацию из списка или внести наименование медицинской организации вручную;

− «Наименование ЛПУ, осуществляющего наблюдение» - заполняется автоматически;

− Блок «Сведения о детях» заполняется в соответствии с блоком «Сведения о детях» «Сведения о постановке детей на учет в детской поликлиник» в части полей: «Фамилия», «Имя», «Отчество», «Номер полиса ОМС».

− «Период наблюдения» - указать дату «с по» периода наблюдения за ребенком;

− «Руководитель ЛПУ, осуществляющего диспансерное наблюдение ребенка» заполняется автоматически.

После заполнения Талона №3 нужно выполнить одно из следующих действий:

«Подписать» Подписать, в результате на экране откроется мастер подписания документа ЭП, после чего документ будет направлен в СФР. Когда СФР примет документ будет проставлен статус «Принят ТОФ» (Территориальное отделение фонда) [\(Рисунок 52\)](#page-35-0), [\(Рисунок 53\)](#page-35-1).

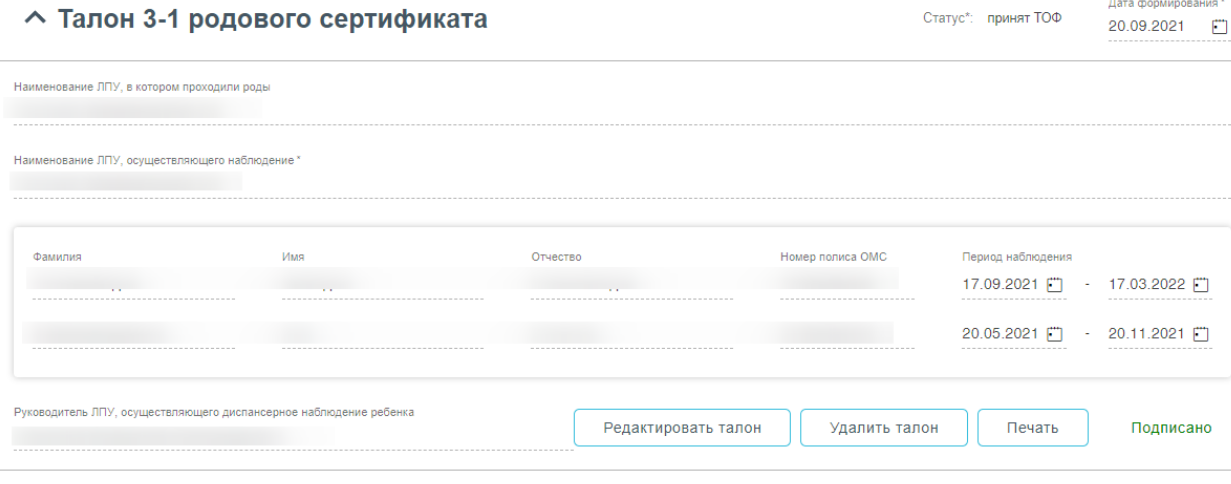

Проведение профилактических медицинских осмотров детей в первые полгода жизни

Стоимость: 2000 руб.

### Рисунок 52. Подписанный Талон № 3-1

<span id="page-35-0"></span>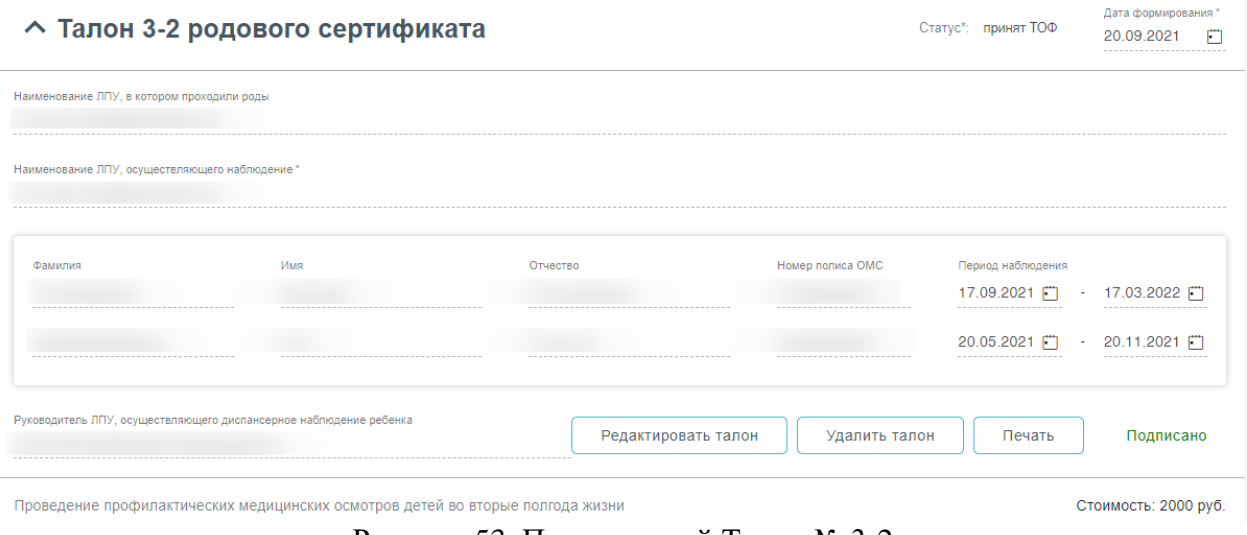

Рисунок 53. Подписанный Талон № 3-2

<span id="page-35-1"></span>Сохранить – «Сохранить» , в результате Талон №3 не будет подписан и

не будет направлен в СФР. Данные Талона №3 будут сохранены в БД.

Выйти в журнал − «Выйти в журнал» (Видет в собора в результате Талон №3 не будет подписан и не сохранятся в БД. Осуществится переход в Журнал родовых сертификатов.

Заполнение Талона №3-2 возможно только после подписания Талона № 3-1. Заполнение Талона №3-2 аналогично заполнению Талона № 3-1.

После подписания талона доступны следующие действия: «Редактировать талон», «Удалить талон» и «Печать» [\(Рисунок 52\)](#page-35-0), [\(Рисунок 53\)](#page-35-1).

Для редактирования талона следует нажать кнопку «Редактировать талон», кнопка доступна при условии, что талон не включен в реестр на оплату. Редактировать талоны сертификата может пользователь из ЛПУ, выписавшего ЭРС. Отобразится форма редактирования талона [\(Рисунок 54\)](#page-36-1). Для отмены редактирования талона следует нажать кнопку «Отменить изменения», для подтверждения изменений следует нажать кнопку «Отправить изменения» [\(Рисунок 54\)](#page-36-1).

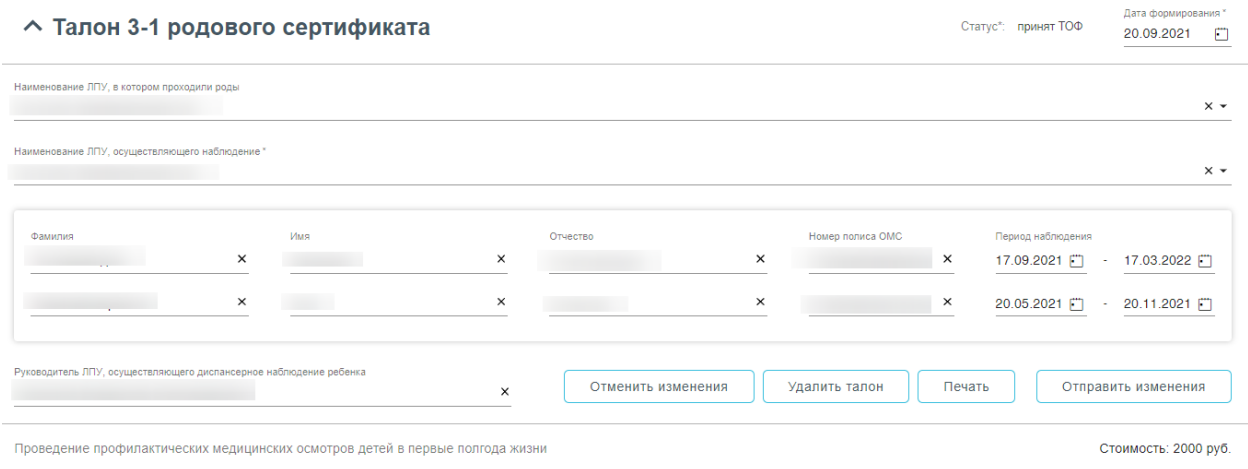

Рисунок 54. Форма редактирования «Талона 3-1 родового сертификата»

<span id="page-36-1"></span>Для удаления талона следует нажать кнопку «Удалить талон», кнопка доступна при условии, что талон не включен в реестр на оплату. При нажатии кнопки «Удалить талон» отобразится форма подтверждения удаления талона [\(Рисунок 55\)](#page-36-2). Для подтверждения удаления талона следует нажать кнопку «Продолжить», для отмены – кнопку «Отменить». Талон будет удален из СФР.

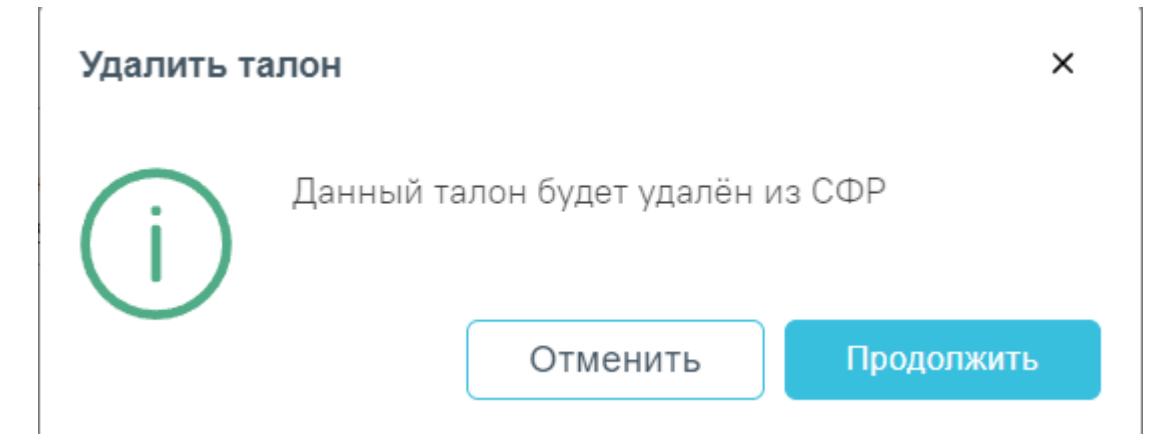

Рисунок 55. Подтверждение удаления талона

<span id="page-36-2"></span>Печать талона № 3-1 и Талона №3-2 аналогична печати талона № 1, описание которого представлено выше.

## <span id="page-36-0"></span>**1.7. Выбор текущего пользователя Системы**

В правом верхнем углу экрана отображается имя текущего пользователя Системы и его специализация. При нажатии на эту область отобразится форма: список специализаций врача, номер версии системы, пункты меню для загрузки документации по работе в Системе и кнопка выхода из модуля на главную страницу Системы.[\(Рисунок 56\)](#page-37-3).

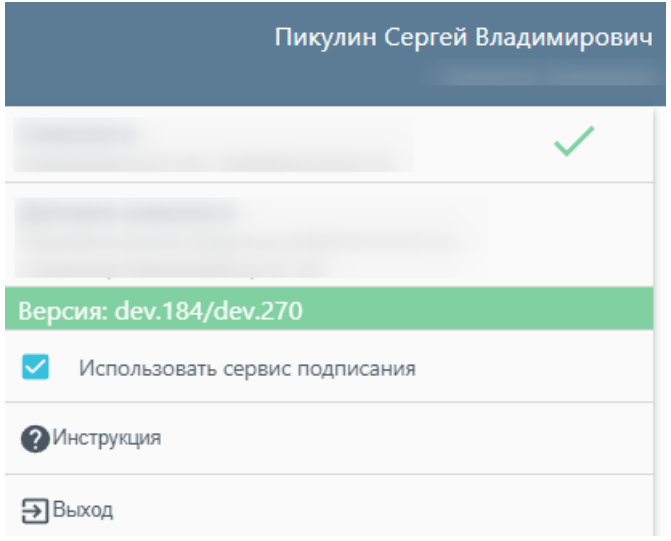

Рисунок 56. Пункты меню

## <span id="page-37-3"></span><span id="page-37-0"></span>**1.8. Состояние (статусы) ЭРС**

Статусы ЭРС проставляются автоматически.

- − «Черновик» РС был создан локально, но не был зарегистрирован в СФР.
- − «В обработке» запрос на регистрацию отправлен в СФР.
- − «Открыт» РС зарегистрирован в СФР.
- − «Оказание услуг» оказание услуг по РС.
- − «Закрыт» родовой сертификат закрыт в системе СФР.

## <span id="page-37-1"></span>**1.9. Состояния (статусы) талонов**

Статусы талонов проставляются автоматически.

- «Принят ТОФ» талон зарегистрирован в системе СФР.
- «Подтвержден» счет с включенным в него талоном подтвержден в СФР.
- «Направлен на оплату» счет с включенным в него талоном, отправлен на оплату.
- «Не подлежит оплате» талон не подлежит оплате.
- − «Оплачен» счет с включенным в него талоном, оплачен.
- «Черновик» талон был создан локально, но не был зарегистрирован в СФР.
- «В обработке» запрос на подписание талона отправлен в СФР.
- «Включен в Реестр» счет с включенным в него талоном, зарегистрирован в СФР).

## <span id="page-37-2"></span>**1.10. Состояние (статусы) постановки детей на учет**

Статусы проставляются автоматически.

- − «Черновик» сведения о постановке детей на учет не были отправлены в СФР.
- − «Зарегистрирован» запрос на постановку детей на учет отправлен в СФР.
- − «Обработан» запрос на постановку детей на учет зарегистрирована в СФР.

## <span id="page-39-0"></span>**2. РАБОТА С ЖУРНАЛОМ РЕЕСТРОВ ТАЛОНОВ**

Для работы с Журналом реестров талонов нужно перейти в него с помощью действия «Журнал реестров талонов» на панели навигации ЭРС [\(Рисунок 57\)](#page-39-1).

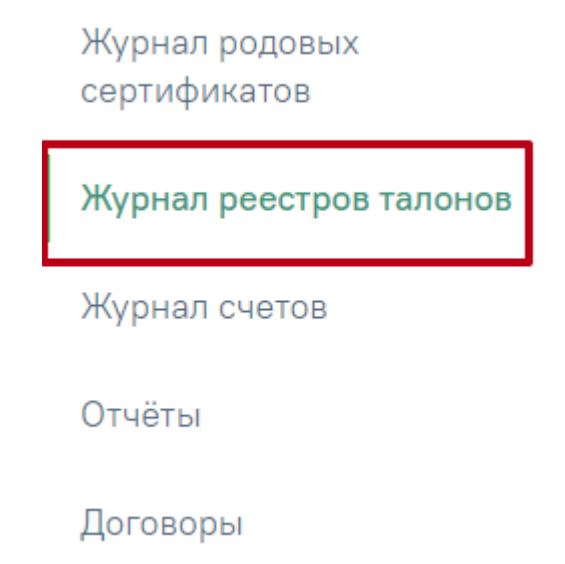

Рисунок 57. Пункт «Журнал реестров талонов»

<span id="page-39-1"></span>Откроется Журнал реестров талонов, который позволяет осуществлять создание и поиск реестров [\(Рисунок 58\)](#page-39-2).

#### Журнал реестров талонов

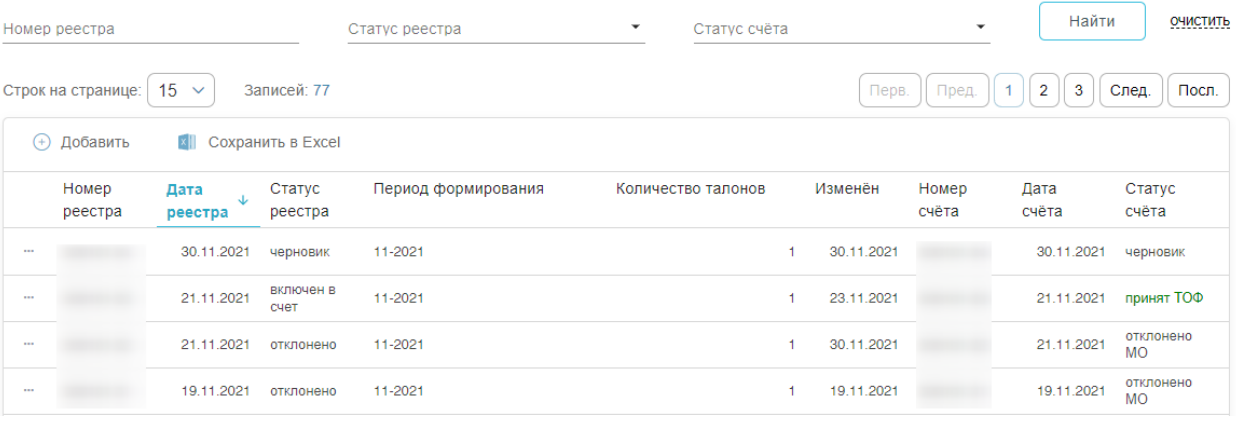

Рисунок 58. Журнал реестров талонов

<span id="page-39-2"></span>В Журнале доступна фильтрация данных по полям:

- Номер реестра вводится номер реестра.
- Статус реестра выбор из выпадающего списка статусов реестра. Может принимать значения: в обработке, включен в счет, ожидает отправки, оплата перечислена, отклонено, отправлено на оплату, подтвержден, черновик.
- Статус счета выбор из выпадающего списка статусов счета. Может принимать значения: в обработке, ожидает отправки, оплата перечислена,

отклонено, отправлено на оплату, принят ТОФ, подтвержден, подписано, черновик.

Для очистки заполненных полей следует нажать очистить.

После указания необходимых данных для поиска следует нажать кнопку Найти

, после этого отобразится результат поиска [\(Рисунок 59\)](#page-40-0).

#### Журнал реестров талонов

| Номер реестра     |                    |                                  |                   | ۰<br>Статус реестра |  | Статус счёта<br>принят ТОФ |   |            | $\times$ $\times$ | Найти         | ОЧИСТИТЬ        |  |
|-------------------|--------------------|----------------------------------|-------------------|---------------------|--|----------------------------|---|------------|-------------------|---------------|-----------------|--|
|                   | Строк на странице: | 15 <sub>15</sub><br>$\checkmark$ | Записей: 12       |                     |  |                            |   |            |                   |               |                 |  |
| $\left( +\right)$ | Добавить           | x                                | Сохранить в Excel |                     |  |                            |   |            |                   |               |                 |  |
|                   | Номер<br>реестра   | Дата<br>J.<br>реестра            | Статус<br>реестра | Период формирования |  | Количество талонов         |   | Изменён    | Номер<br>счёта    | Дата<br>счёта | Статус<br>счёта |  |
| $\cdots$          |                    | 21.11.2021                       | включен в<br>счет | 11-2021             |  |                            | 4 | 23.11.2021 |                   | 21.11.2021    | принят ТОФ      |  |
| $\cdots$          |                    | 22.07.2021                       | включен в<br>счет | 07-2021             |  |                            | 4 | 02.08.2021 |                   | 22.07.2021    | принят ТОФ      |  |
| 1.11              |                    | 22.07.2021                       | включен в<br>счет | 07-2021             |  |                            | ٠ | 02.08.2021 |                   | 22.07.2021    | принят ТОФ      |  |
| $\cdots$          |                    | 22.07.2021                       | включен в<br>счет | 07-2021             |  |                            |   | 02.08.2021 |                   | 22.07.2021    | принят ТОФ      |  |

Рисунок 59. Результат поиска реестров талонов

<span id="page-40-0"></span>Для выгрузки данных журнала реестра талонов, нужно выполнить фильтрацию

данных, после чего нажать кнопку **Сохранить в Excel...** 

Для скачивания отдельного реестра в формате xls следует нажать кнопку - В в

строке реестра и выбрать пункт **RE** Сохранить в Excel [\(Рисунок 60\)](#page-40-1).

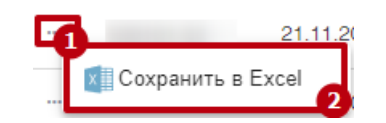

Рисунок 60. Скачивание отдельного реестра

<span id="page-40-1"></span>Для создания нового реестра необходимо нажать кнопку + Добавить Откроется форма формирования нового реестра талонов [\(Рисунок 61\)](#page-41-0).

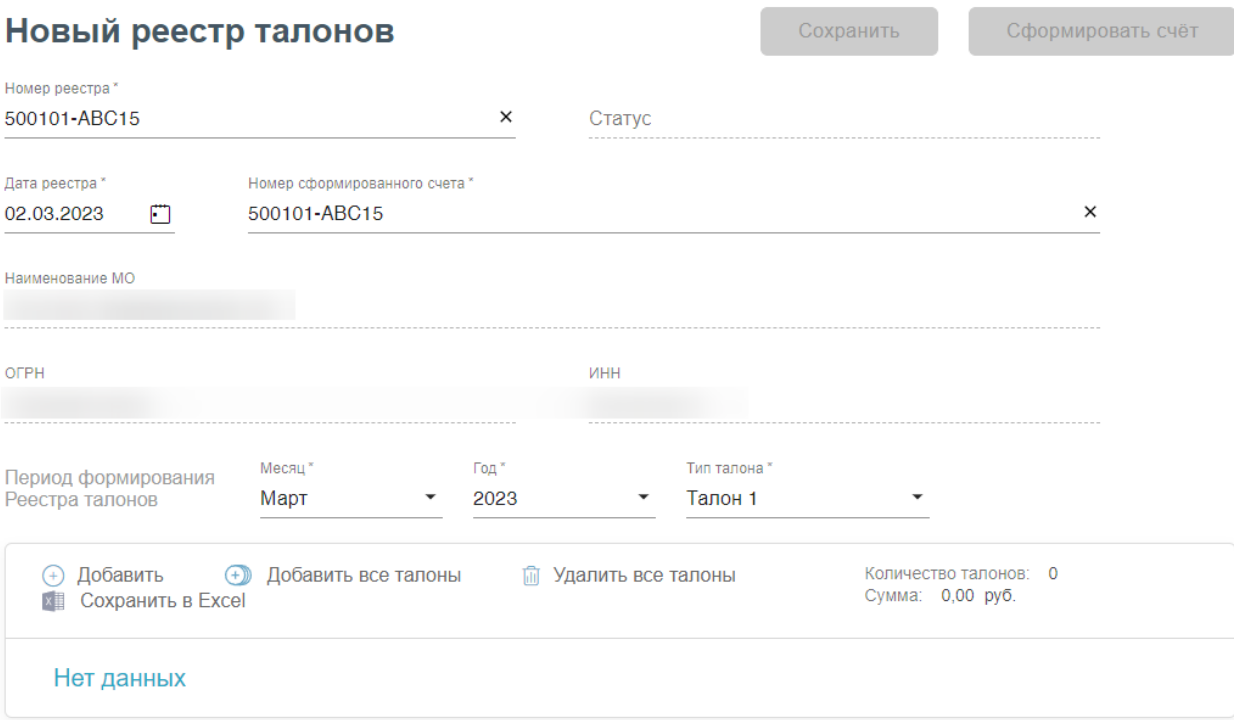

#### Рисунок 61. Форма формирования нового реестра талонов

<span id="page-41-0"></span>Поля «Номер реестра» и «Номер сформированного счета» формируются автоматически и доступны для редактирования. «Номер реестра», «Номер сформированного счета» состоят из кода организации и порядкового номера. В номере допустимы заглавные и прописные буквы латиницы и кириллицы, цифры и следующие символы: «(», «)» (круглые скобки), «.» (точка), «\_» (нижнее подчёркивание), «-» (дефис), «–» (тире), «—» (длинное тире) и пробел. Длина номера не должна превышать 20 символов.

Далее необходимо указать период формирования реестра талонов [\(Рисунок 62\)](#page-41-1). Для этого в поле «Месяц» следует выбрать месяц и в поле «Год» выбрать год из выпадающего списка, по умолчанию устанавливается текущий. В поле «Тип талона» следует выбрать из выпадающего списка тип талона, по которому будет производится формирование реестра.

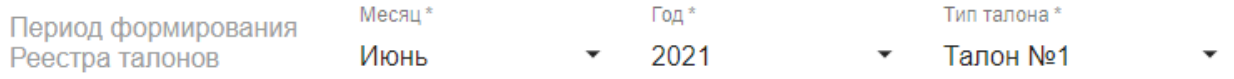

#### Рисунок 62. Параметры формирования реестра

<span id="page-41-1"></span>В реестр возможно добавление талонов одного типа, который имеют статус «принят ТОФ» и не были добавлены в другие реестры.

Для добавления талонов в реестр следует нажать кнопку  $\bigoplus$  Добавить (Рисунок [61\)](#page-41-0). Откроется форма добавления талонов [\(Рисунок 63\)](#page-42-0).

## Добавление талонов

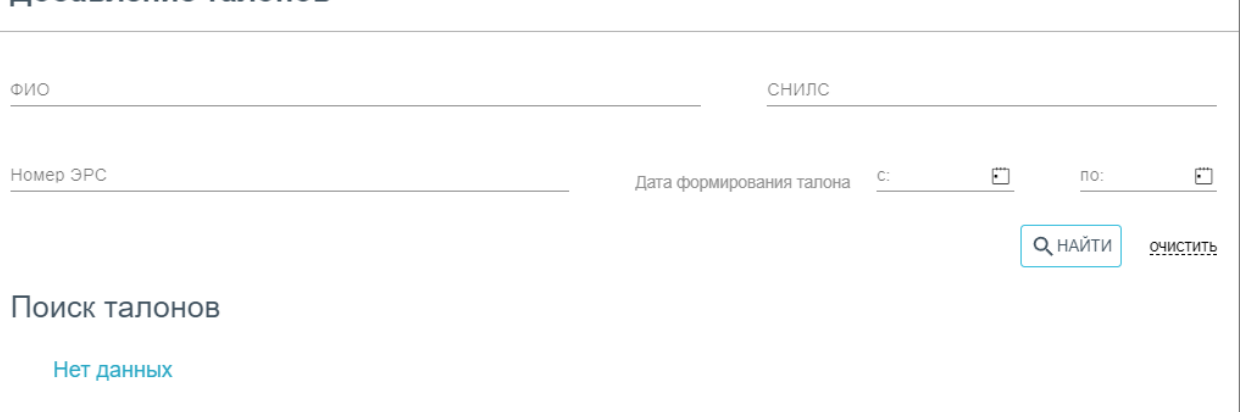

Рисунок 63. Форма добавления талонов

<span id="page-42-0"></span>Поиск талонов осуществляется по следующим данным:

- ФИО пациента фамилия, имя, отчество пациента;
- СНИЛС СНИЛС пациента;
- Номер ЭРС номер электронного родового сертификата;
- Дата формирования талона даты указываются в полях «с» и «по» выбором даты из календаря или вводом вручную.

После указания необходимых данных для поиска следует нажать кнопку

Q Найти , после этого отобразится результат поиска в области «Поиск талонов» [\(Рисунок 64\)](#page-42-1).

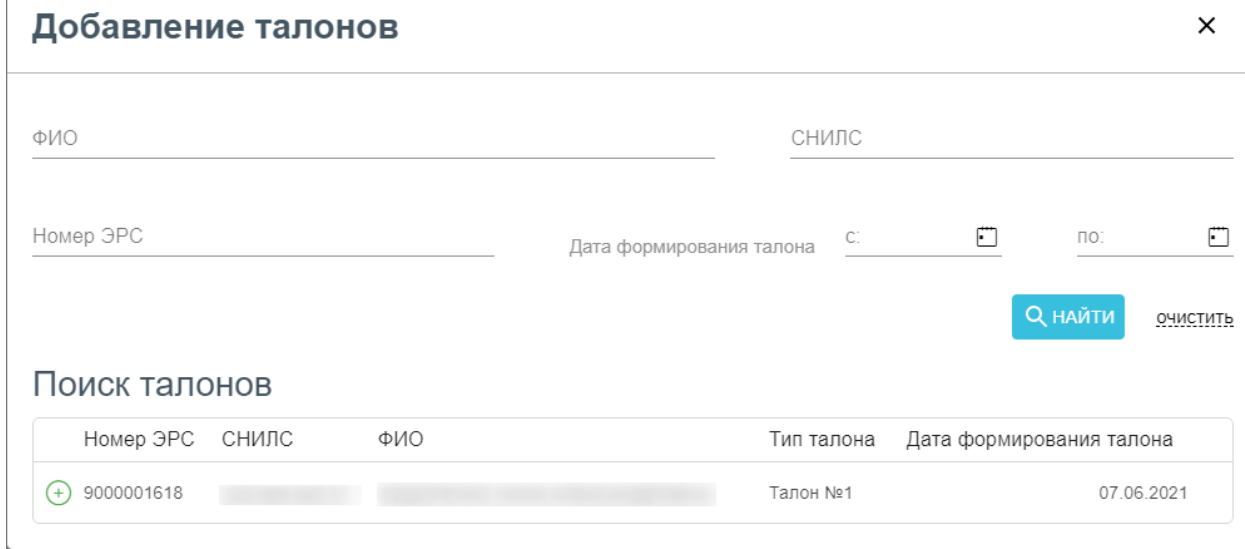

## Рисунок 64. Результат поиска талонов

<span id="page-42-1"></span>Для очистки заполненных полей следует нажать **. ОЧИСТИТЬ** 

После того как нужный талон найден, следует нажать кнопку  $\bigoplus$  в строке талона [\(Рисунок 64\)](#page-42-1).

 $\times$ 

#### Добавление талонов

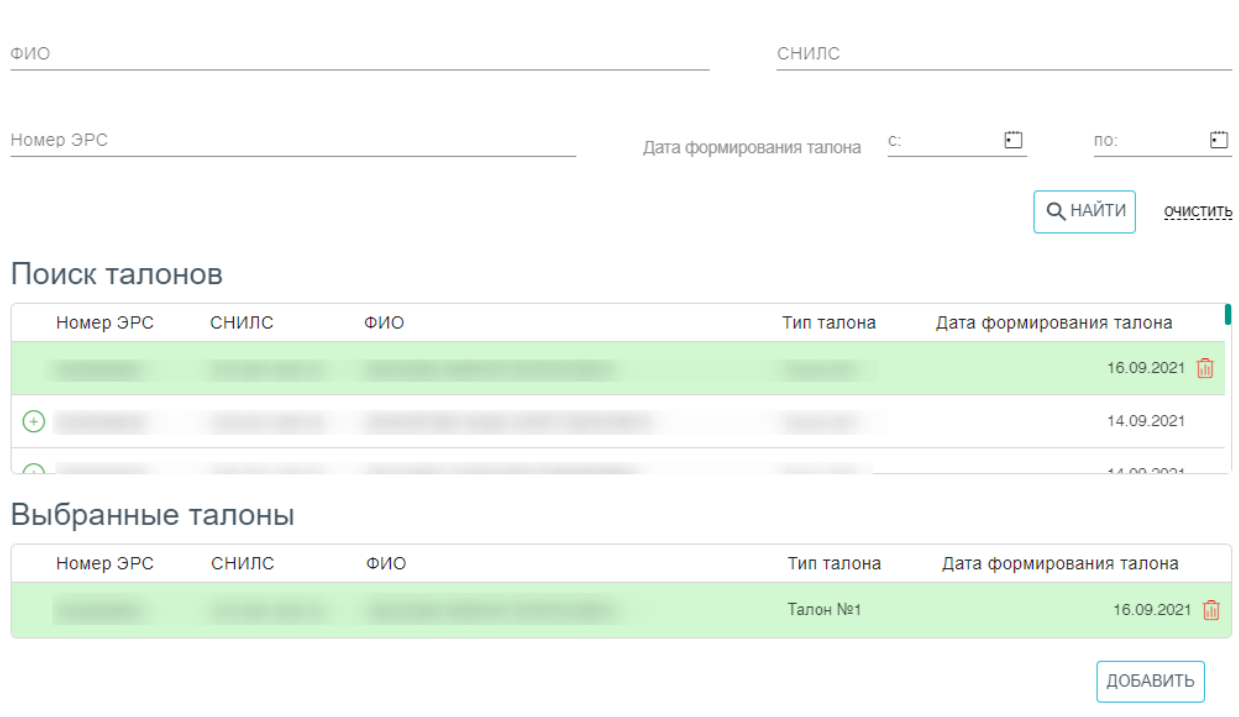

Рисунок 65. Добавление талона в реестр

Талон попадет в область «Выбранные талоны». [\(Рисунок 65\)](#page-43-0).

<span id="page-43-0"></span>Чтобы удалить талон из списка выбранных талонов для добавления в реестр, следует нажать  $\blacksquare$ .

После того как были выбраны все необходимые талоны, необходимо нажать кнопку «Добавить» [\(Рисунок 65\)](#page-43-0).

Если необходимо добавить все талоны, то следует нажать кнопку [\(Рисунок 66\)](#page-44-0). В результате в реестр будут добавлены все талоны в соответствии с указанными параметрами формирования.

 $\times$ 

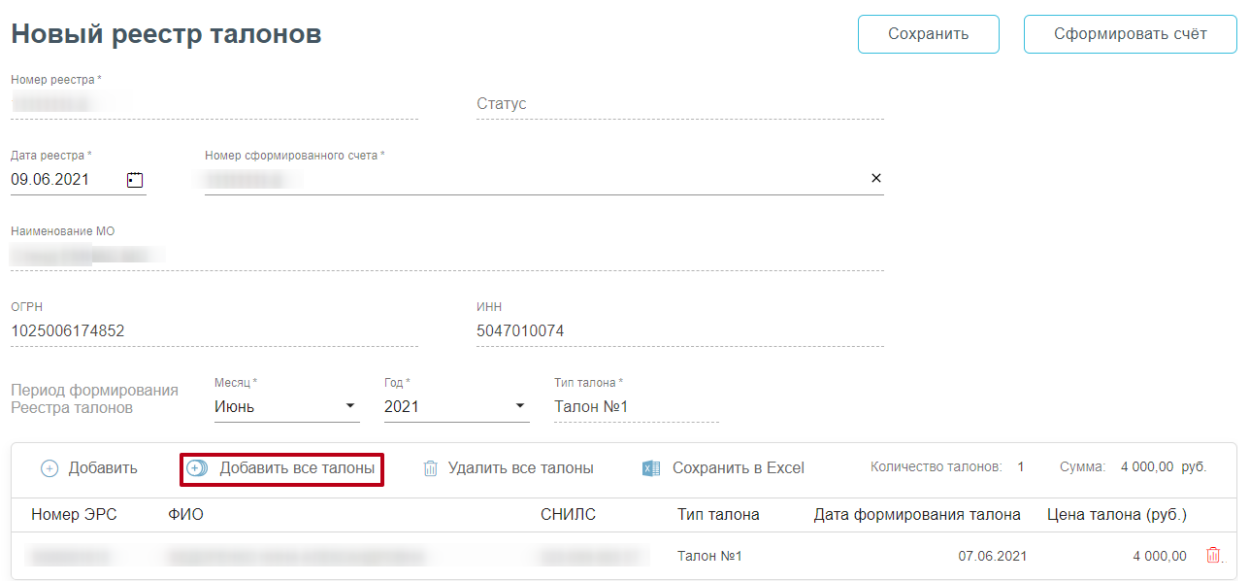

Рисунок 66. Кнопка «Добавить все талоны»

<span id="page-44-0"></span>Чтобы удалить талон из реестра, следует нажать **...**.

Чтобы удалить все талоны из реестра, следует нажать кнопку «Удалить все талоны».

Для смены типа талона необходимо удалить все добавленные талоны.

После того как реестр будет сформирован, следует нажать кнопку «Сохранить» для сохранения реестра или «Сформировать счёт», чтобы сформировать счет на оплату в СФР [\(Рисунок 66\)](#page-44-0).

В результате нажатия кнопки «Сформировать счёт» откроется форма, где будет сформирован счёт на оплату [\(Рисунок 67\)](#page-45-0). Действие доступно при наличии роли «Работник экономического отдела».

## Счет №500101-АВС9

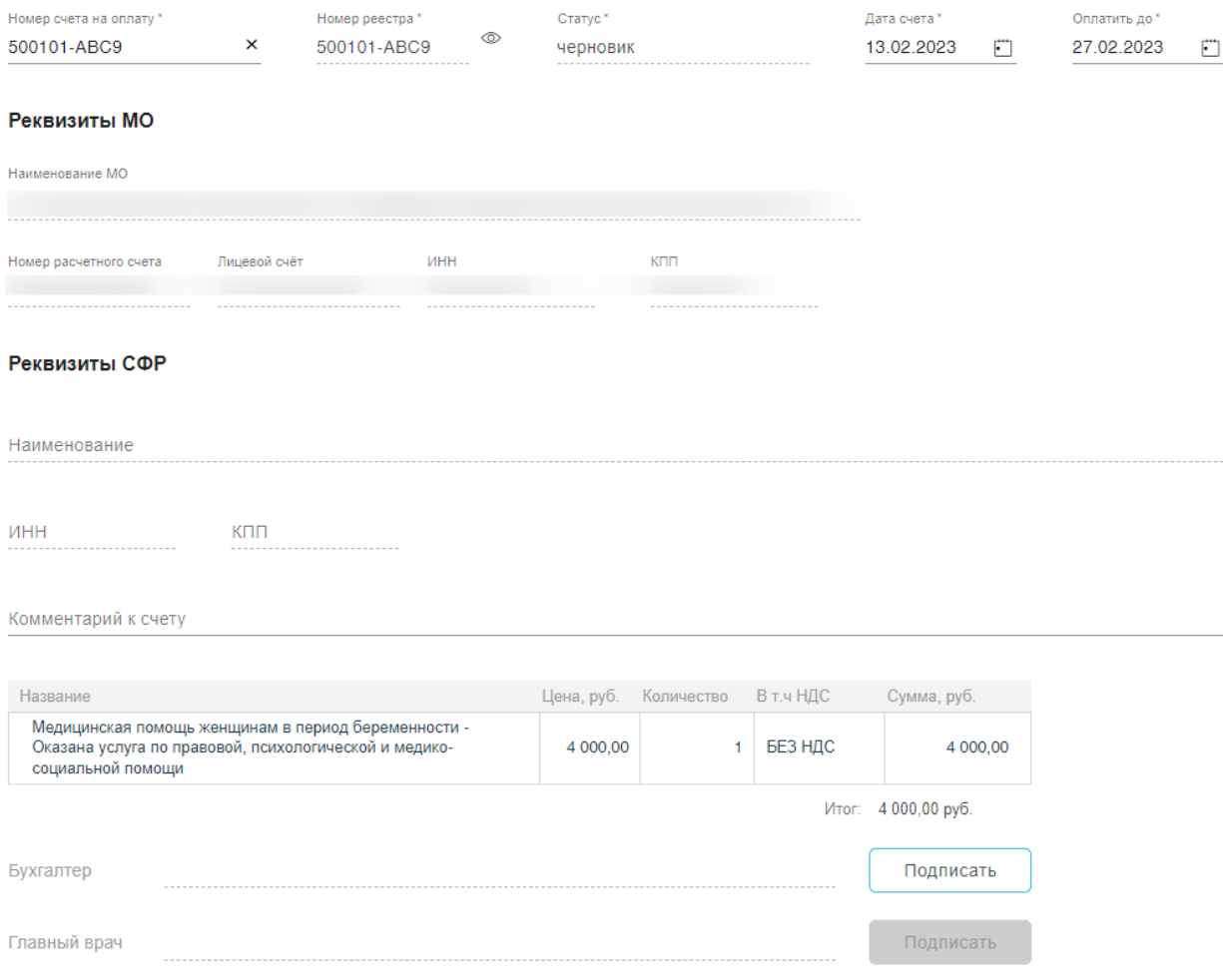

#### Рисунок 67. Форма счета оплаты реестра до подписания

<span id="page-45-0"></span>Чтобы просмотреть реестр по счету следует нажать кнопку перехода в реестр <sup>®</sup> в поле «Номер реестра».

Для подписи счета следует нажать кнопку «Подписать» в строке «Бухгалтер», а затем «Главный врач». Кнопка «Подписать» в строке «Главный врач» станет доступна после подписания счёта бухгалтером. Если у пользователя в настройке «Номер сертификата пользователя» совпадает с «Номер сертификата главного врача ЛПУ», то пользователю доступны кнопки «Подписать» для строк «Бухгалтер» и «Главный врач».

В окне «Подтверждения доступа» [\(Рисунок 68\)](#page-46-0) необходимо нажать .

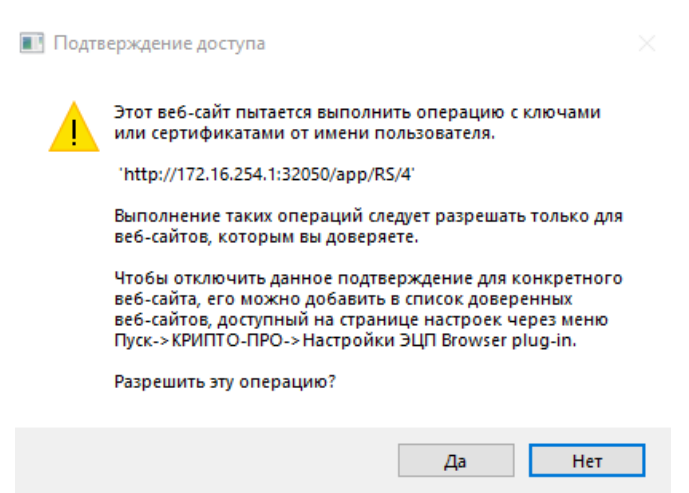

Рисунок 68. Разрешение на выполнение операции

<span id="page-46-0"></span>Если сертификат ЭЦП задан настройками, то окно выбора сертификатов будет недоступно. Если сертификатов несколько, то откроется окно «Выбора сертификатов» [\(Рисунок 69\)](#page-46-1). В открывшемся окне следует выбрать нужный сертификат. Для выбора

сертификата по умолчанию на одну сессию работы в браузере следует нажать кнопку напротив нужного сертификата.

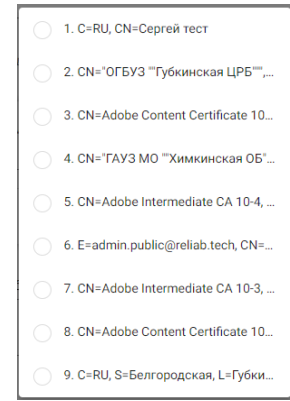

#### Рисунок 69. Окно выбора сертификата

<span id="page-46-1"></span>Подписание документа осуществляется сертификатом, номер которого указан в настройках текущего пользователя. В Системе при подписании выполняется проверка на соответствие данных (по СНИЛС) сертификата и данных пользователя. В случае совпадения данных, документ подписывается, иначе отобразится сообщение «Данные сертификата и пользователя, не совпадают».

Для снятия подписи необходимо нажать кнопку «Снять подпись». Если у пользователя «Номер сертификата пользователя» совпадает с «Номер сертификата главного врача ЛПУ», то пользователю доступны снятие подписи «Главный врач» и «Бухгалтер». Если у пользователя «Номер сертификата пользователя» не совпадает с «Номер сертификата главного врача ЛПУ» или отсутствует данная настройка «Номер сертификата главного врача ЛПУ», то данному пользователю доступно снятие только своей подписи «Бухгалтер». Поля ФИО при снятии подписи очищаются. При снятии одной из подписей (бухгалтера или главного врача) автоматически снимаются обе подписи.

Редактирование счёта доступно для счетов в статусах «Черновик», «Отклонен», «Подписан», «Ожидает отправки».

После подписания счета статус изменится на «Ожидает отправки».

После отправки подписанного счета станет доступна кнопка «Отправить на оплату» [\(Рисунок 70\)](#page-47-1).

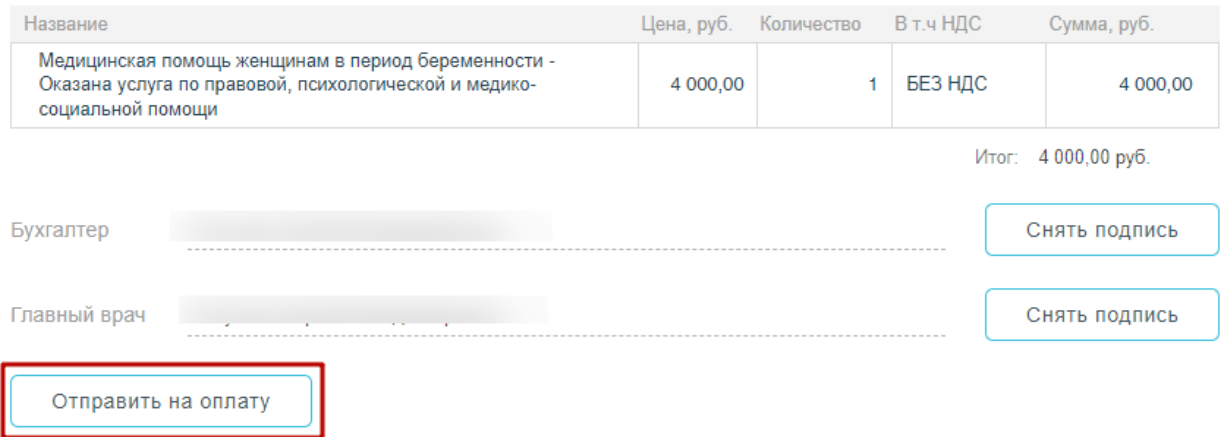

Рисунок 70. Кнопка «Отправить на оплату»

<span id="page-47-1"></span>В результате нажатия кнопки счет будет отправлен на оплату и статус счета примет значение «Принят ТОФ».

После оплаты счета статус изменится на «Оплата перечислена» и в «Журнале

<span id="page-47-0"></span>счета» возле записи появится иконка «Платежное поручение» .

## **2.1. Состояние (статусы) реестра**

- − «Включен в счет» счет, сформированный по реестру, был зарегистрирован в СФР.
- − «Подтверждён» запрос на регистрацию счета, сформированный по реестру, подтвержден.
- − «Отправлено на оплату» счет, сформированный по реестру, был отправлен на оплату.
- «Оплата перечислена» счет, сформированный по реестру, был оплачен СФР.
- − «Отклонено» счет, сформированный по реестру, был отклонён СФР.
- − «Черновик» реестр не был отправлен в СФР.
- − «В обработке» запрос на регистрацию счета в СФР, сформированного по реестру, обрабатывается.
- − «Ожидает отправки» счет, сформированный по реестру, подписан и ждет отправки в СФР.

#### <span id="page-49-0"></span>**3. РАБОТА С ЖУРНАЛОМ СЧЕТОВ**

Журнал счетов доступен пользователям с ролью «Работник экономического отдела».

Для работы с Журналом счетов нужно перейти в него с помощью действия «Журнал счетов» на панели навигации ЭРС [\(Рисунок 71\)](#page-49-1).

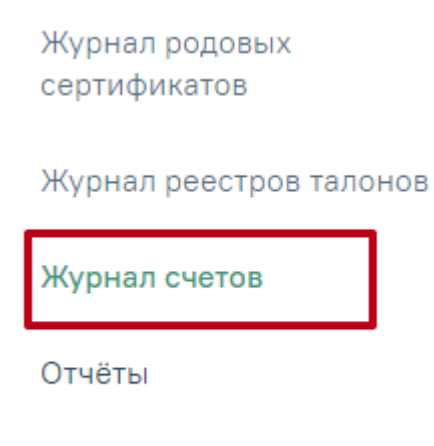

Договоры

Рисунок 71. Действие «Журнал счетов»

<span id="page-49-1"></span>Журнал счетов позволяет осуществлять отправку и поиск счетов [\(Рисунок 72\)](#page-49-2). Журнал счетов

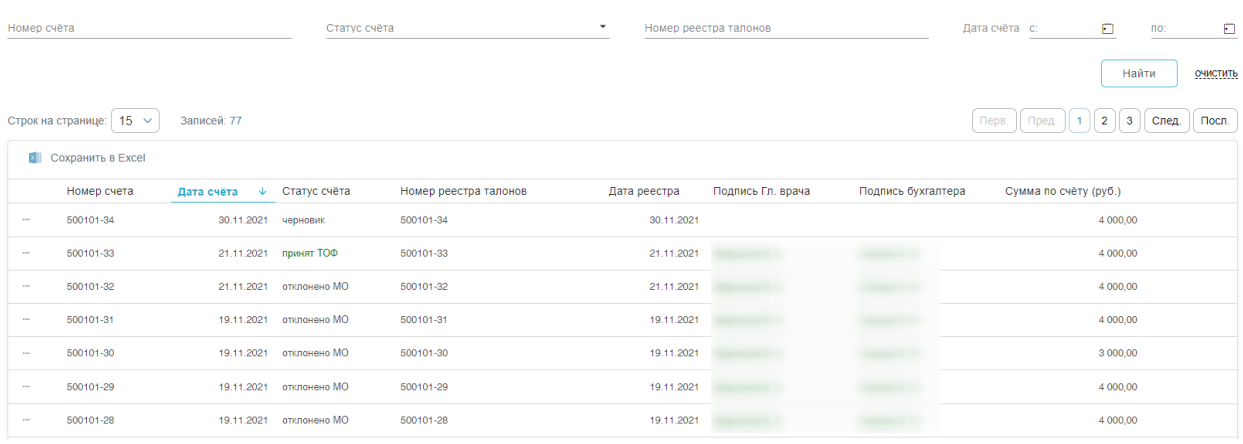

Рисунок 72. Журнал счетов

<span id="page-49-2"></span>В Журнале доступна фильтрация данных по полям:

- Номер счёта вводится номер счёта.
- Статус счёта выбор из выпадающего списка статусов счетов. Может принимать значения: в обработке, ожидает отправки, оплата перечислена, отклонено МО, отправлено на оплату, принят ТОФ, подтверждён, подписано, черновик, выгружено в ФинБлок, ошибка загрузки, закрыт МО.
- Номер реестра талонов указывается номер реестра талона.
- Дата счёта указание периода в полях «с» и «по» из календаря или ввод вручную.

# Для очистки заполненных полей следует нажать очистить

После указания необходимых данных для поиска следует нажать кнопку «Найти», после этого отобразится результат поиска [\(Рисунок 73\)](#page-50-0).

#### Журнал счетов

| Номер счёта |                                                       |                 | Статус счёта<br>принят ТОФ |                          | $\times$ $\star$<br>Номер реестра талонов |                      | Дата счёта с:         | O<br>no:                 | Ö        |  |
|-------------|-------------------------------------------------------|-----------------|----------------------------|--------------------------|-------------------------------------------|----------------------|-----------------------|--------------------------|----------|--|
|             |                                                       |                 |                            |                          |                                           |                      |                       | Найти                    | ОЧИСТИТЬ |  |
|             | 15 <sub>1</sub><br>Строк на странице:<br>$\checkmark$ | Записей: 12     |                            |                          |                                           |                      |                       |                          |          |  |
| x           | Сохранить в Excel                                     |                 |                            |                          |                                           |                      |                       |                          |          |  |
|             | Номер счета                                           | Дата счёта<br>J | Статус счёта               | Номер реестра<br>талонов | Дата<br>реестра                           | Подпись Гл.<br>врача | Подпись<br>бухгалтера | Сумма по<br>счёту (руб.) |          |  |
| $\cdots$    | 500101-33                                             | 21.11.2021      | принят ТОФ                 | 500101-33                |                                           | 21.11.2021           |                       |                          | 4 000,00 |  |
| $\cdots$    | 500101-19                                             | 22.07.2021      | принят ТОФ                 | 500101-19                |                                           | 22.07.2021           |                       |                          | 1 000,00 |  |
| $\cdots$    | 500101-18                                             | 22.07.2021      | принят ТОФ                 | 500101-18                |                                           | 22.07.2021           |                       |                          | 3 000,00 |  |
| 1000        | 500101-17                                             | 22.07.2021      | принят ТОФ                 | 500101-17                |                                           | 22.07.2021           |                       |                          | 3 000,00 |  |

Рисунок 73. Результат поиска счетов

<span id="page-50-0"></span>Для выгрузки данных журнала реестра счетов, нужно выполнить фильтрацию

```
данных, после чего нажать кнопку Сохранить в Excel...
```
Список записей Журнала счетов отображается в виде таблицы со следующими столбцами:

- «Номер счета» отображается номер счета.
- «Дата счета» отображается дата формирования счета.
- «Статус счета» отображается статус счета.
- «Номер реестра талонов» отображается номер реестра талонов.
- «Дата реестра» отображается дата реестра.
- «Подпись Гл. врача» отображается ФИО Главного врача, осуществившего подпись.
- «Подпись бухгалтера» отображается ФИО бухгалтера, осуществившего подпись. «Сумма по счету (руб.)» – отображается сумма по счету в рублях.

Список реестров можно сортировать по возрастанию или убыванию по отдельным столбцам. Для сортировки списка необходимо нажать на заголовок столбца. Если стрелка рядом с названием столбца направлена вверх, то список отсортирован по возрастанию (от «А» до «Я»), если вниз – то по убыванию (от «Я» до «А»).

Чтобы распечатать счет, следует нажать - и выбрать пункт «Печать» [\(Рисунок 74\)](#page-51-0).

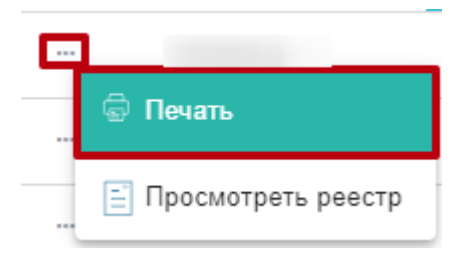

Рисунок 74. Действие «Печать»

<span id="page-51-0"></span>В результате выполнения действия отобразится печатная форма счета [\(Рисунок 75\)](#page-51-1). Дальнейшая печать выполняется средствами браузера.

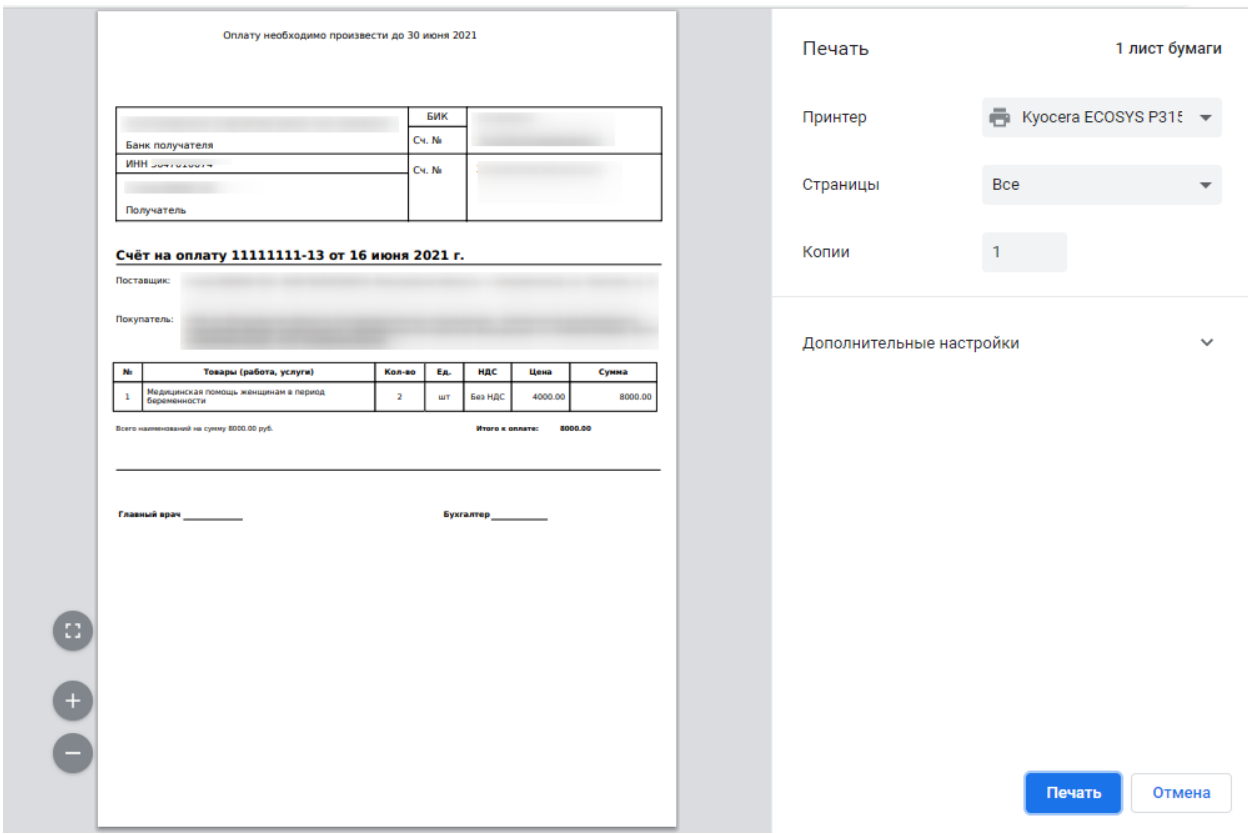

Рисунок 75. Печатная форма счета

<span id="page-51-1"></span>Для просмотра реестра, по которому был сформирован счет следует нажать - и выбрать пункт «Просмотреть реестр» [\(Рисунок 76\)](#page-51-2).

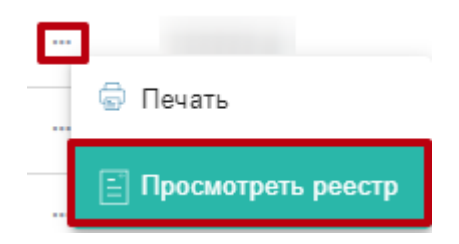

<span id="page-51-2"></span>Рисунок 76. Действие «Просмотреть реестр»

Для отправки счета и реестра в СФР, необходимо в строке записи нажать кнопку

√ Отправить в СФР и выбрать пункт . Кнопка доступна для счетов со статусом «Ожидает отправки».

Для просмотра «Платежного поручения» следует нажать кнопку в строке записи.

Для подписания счета необходимо перейти в него через реестр или журнал счетов. В результате откроется форма счета [\(Рисунок 67\)](#page-45-0). Подписание и отправка счета описана выше.

#### <span id="page-52-0"></span>**3.1. Состояние (статусы) счета**

- − «Принят ТОФ» счет зарегистрирован в СФР.
- «Подтвержден» запрос на регистрацию счета в СФР, подтвержден.
- − «Отправлено на оплату» счет отправлен на оплату.
- − «Оплата перечислена» счет оплачен СФР.
- − «Отклонено» счет отклонён СФР.
- − «Черновик» сформированный счет.
- «В обработке» запрос на регистрацию счета в СФР, обрабатывается.
- − «Ожидает отправки» счет подписан глав. врачом и бухгалтером.
- «Подписано» счет подписан глав. врачом или бухгалтером.
- − «Выгружено в ФинБлок»
- − «Ошибка выгрузки»
- − «Закрыт МО»
- − «Возврат платежа»
- − «Возврат отменен»
- − «Частичный возврат»
- − «Редактирование оплаченного счета»

## <span id="page-53-0"></span>**4. РАБОТА С ЖУРНАЛОМ РОДОВЫХ СЕРТИФИКАТОВ**

Для работы с Журналом родовых сертификатов нужно перейти в него с помощью действия «Журнал родовых сертификатов» на панели навигации ЭРС [\(Рисунок 77\)](#page-53-1).

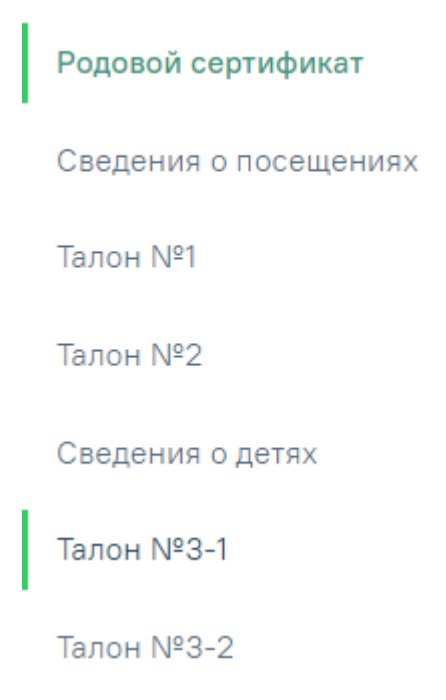

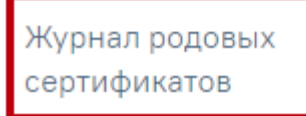

Рисунок 77. Действие «Журнал родовых сертификатов»

<span id="page-53-1"></span>Кроме этого Журнал родовых сертификатов доступен с главной страницы Системы [\(Рисунок 78\)](#page-53-2).

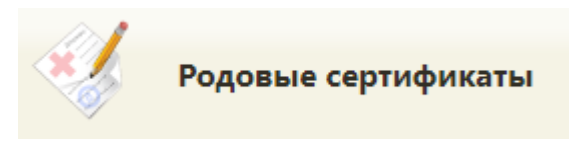

Рисунок 78. Раздел «Родовые сертификаты»

<span id="page-53-2"></span>В результате выполнения действия откроется вкладка «Журнал родовых сертификатов» [\(Рисунок 79\)](#page-54-0).

#### Журнал родовых сертификатов

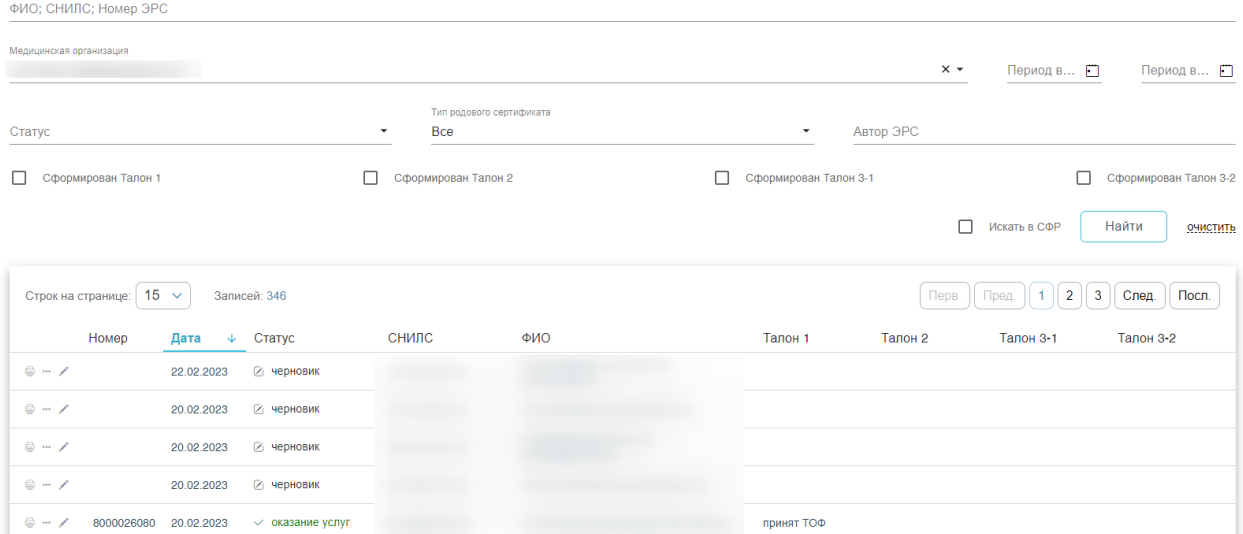

Рисунок 79. Журнал родовых сертификатов

<span id="page-54-0"></span>В журнале доступна фильтрация данных по полям:

− «ФИО, СНИЛС, Номер ЭРС» – фильтруется по ФИО, СНИЛС или номер ЭРС получателя услуги;

− «Медицинская организация» – фильтруется по медицинским организациям, выдававших ЭРС;

− «Период выдачи с по» – указываются даты периода выдачи родового сертификата.

− «Статус» – фильтруется по статусу ЭРС;

− «Тип родового сертификата» – указывается тип родового сертификата. Может принимать значения: «Электронный», «Не электронный».

− «Автор ЭРС» – фильтруется по ФИО специалиста, формировавшего ЭРС;

− Признак «Сформирован Талон №1» «Сформирован Талон №2», «Сформирован Талон №3-1», «Сформирован Талон №3-2» обозначает фильтрацию по заполненным данным соответствующих талонов.

− Признак «Искать СФР» – при установленном признаке список фильтруется по СНИЛС или номеру ЭРС [\(Рисунок 80\)](#page-55-0). С помощью признака «Искать СФР» осуществляется поиск ЭРС в базе СФР, если он был создан ранее.

## Журнал родовых сертификатов

СНИЛС; Номер ЭРС

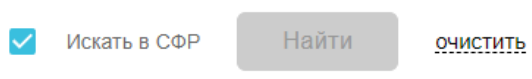

Рисунок 80. Панель фильтрации при установленном признаке «Искать в СФР»

<span id="page-55-0"></span>При поиске родовых сертификатов в системе СФР выполняется поиск по номеру СНИЛС или ЭРС, если сертификатов более одного, то отобразится окно со списком родовых сертификатов пациента [\(Рисунок 81\)](#page-55-1).

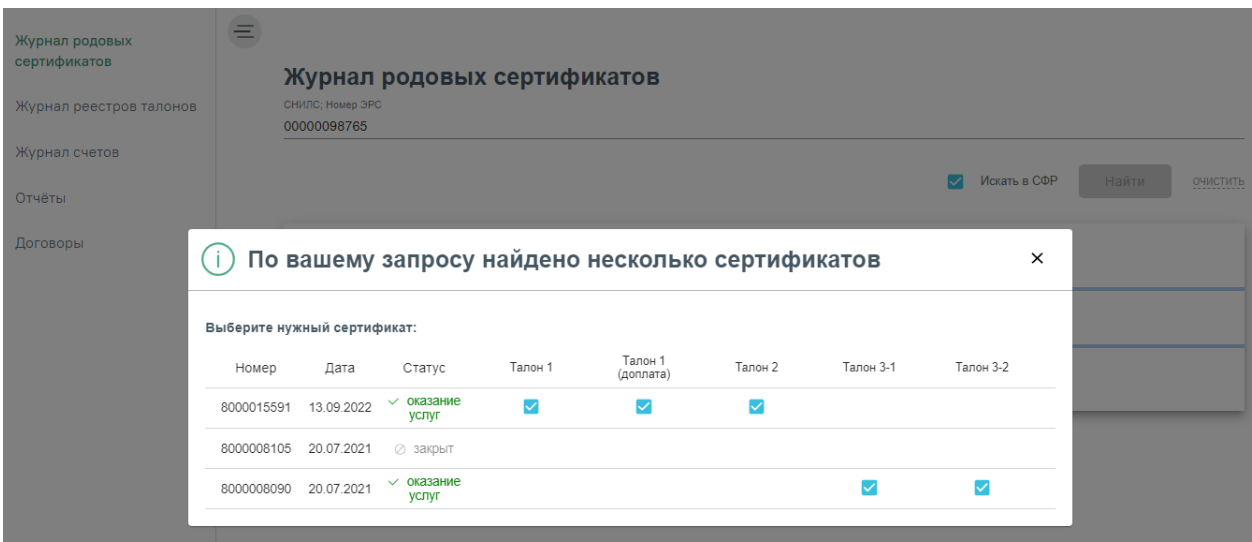

Рисунок 81. Список родовых сертификатов при поиске в системе СФР

<span id="page-55-1"></span>Выбор сертификата осуществляется нажатием мыши в строке с нужной записью, в результате чего в новой вкладке браузера отобразится формы документа ЭРС. ЭРС в статусе «Закрыт» недоступны для выбора.

Список записей отображается в виде таблицы со столбцами: «Номер», «Дата», «Статус», «СНИЛС», «ФИО», «Талон №1», «Талон №2», «Талон №3-1», «Талон №3-2».

В журнале предусмотрены следующие действия:

− «Печать» – предназначено для печати талонов;

− «Закрыть ЭРС» – предназначено для закрытия ЭРС;

− «Редактировать» – предназначено для редактирования данных родового сертификата;

− «Просмотр» – предназначено для просмотра формы родового сертификата.

Для выгрузки данных журнала родовых сертификатов, нужно выполнить

фильтрацию данных, после чего нажать кнопку **Сохранить в Excel...** 

При двойном нажатии на запись или на кнопку в таблице откроется родовой сертификат.

Для печати родового сертификата или отдельного талона необходимо нажать кнопку [\(Рисунок 82\)](#page-56-0). После откроется окно для печати pdf-файла.

Печать талон 1 Печать талон 2 Печать талон 3-1 Печать талон 3-2 Печать РС

Рисунок 82. Печать родового сертификата

<span id="page-56-0"></span>Для просмотра закрытого родового сертификата нажать кнопку • Откроется родовой сертификат недоступный для редактирования.

Для удаления родового сертификата следует нажать кнопку " и выбрать пункт «Удалить черновик». Доступно для ЭРС в статусе «Черновик».

Для обновления ЭРС следует нажать кнопку и выбрать пункт «Обновить», доступно для ЭРС в статусе «Оказание услуг», «Открыт».

Для закрытия сертификата у пользователя должен быть установлен сертификат электронной цифровой подписи.

Для закрытия родового сертификата следует нажать кнопку [\(Рисунок 83\)](#page-56-1).

Закрыть ЭРС

Рисунок 83.Закрытие родового сертификата

<span id="page-56-1"></span>Откроется модальное окно для закрытия родового сертификата [\(Рисунок 84\)](#page-57-0). В открывшемся окне следует выбрать причину закрытия, после нажать кнопку

Закрыть ЭРС

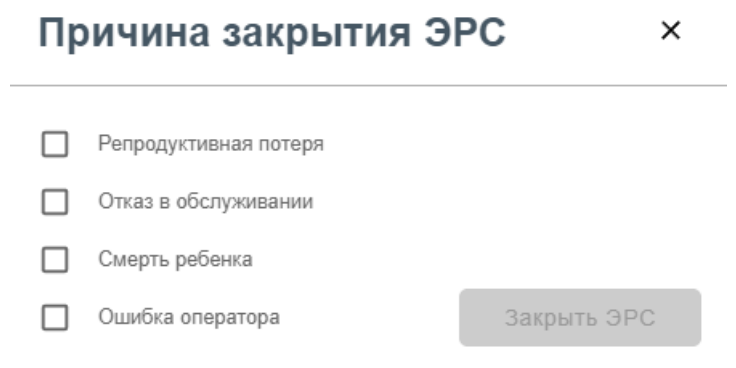

<span id="page-57-0"></span>Рисунок 84. Окно закрытия родового сертификата

## <span id="page-58-0"></span>**5. ОТЧЕТЫ**

Для работы с отчетами нужно перейти в него с помощью действия «Отчёты» на панели навигации ЭРС [\(Рисунок 85\)](#page-58-1).

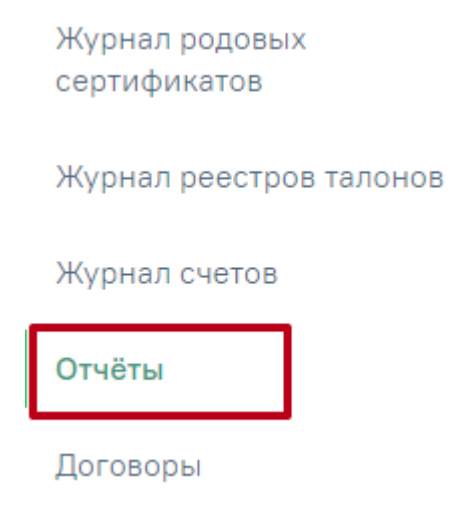

Рисунок 85. Действие «Отчеты»

<span id="page-58-1"></span>Откроется вкладка «Отчеты» [\(Рисунок 86\)](#page-58-2).

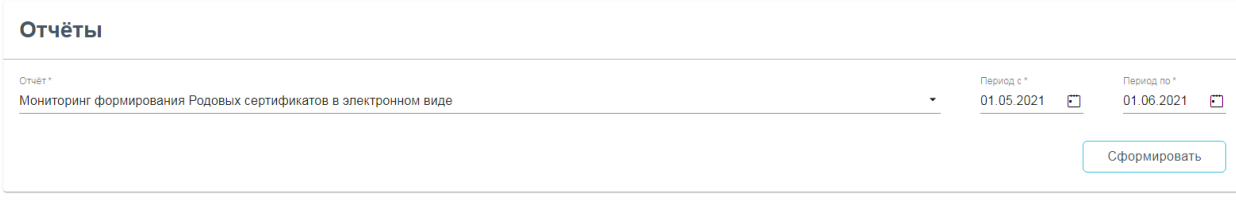

Рисунок 86. Вкладка «Отчеты»

<span id="page-58-2"></span>Для того чтобы сформировать отчет необходимо выбрать из списка доступные для формирования отчеты и период, за который необходимо сформировать отчет. После чего

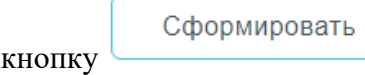

следует нажать кнопку . Файл отчета будет автоматически загружен

на компьютер.

# <span id="page-59-0"></span>**6. ОБЯЗАТЕЛЬНЫЕ ПРОВЕРКИ ПРИ СОЗДАНИИ РОДОВОГО СЕРТИФИКАТА, ПОДПИСАНИИ ТАЛОНОВ, ФОРМИРОВАНИЯ РЕЕСТРОВ И СЧЕТОВ**

Сообщения об ошибках при создании РС, подписании талонов и счетов выводятся в верхней части разделов.

Талоны со статусом «принят ТОФ» доступны для редактирования и повторного подписания.

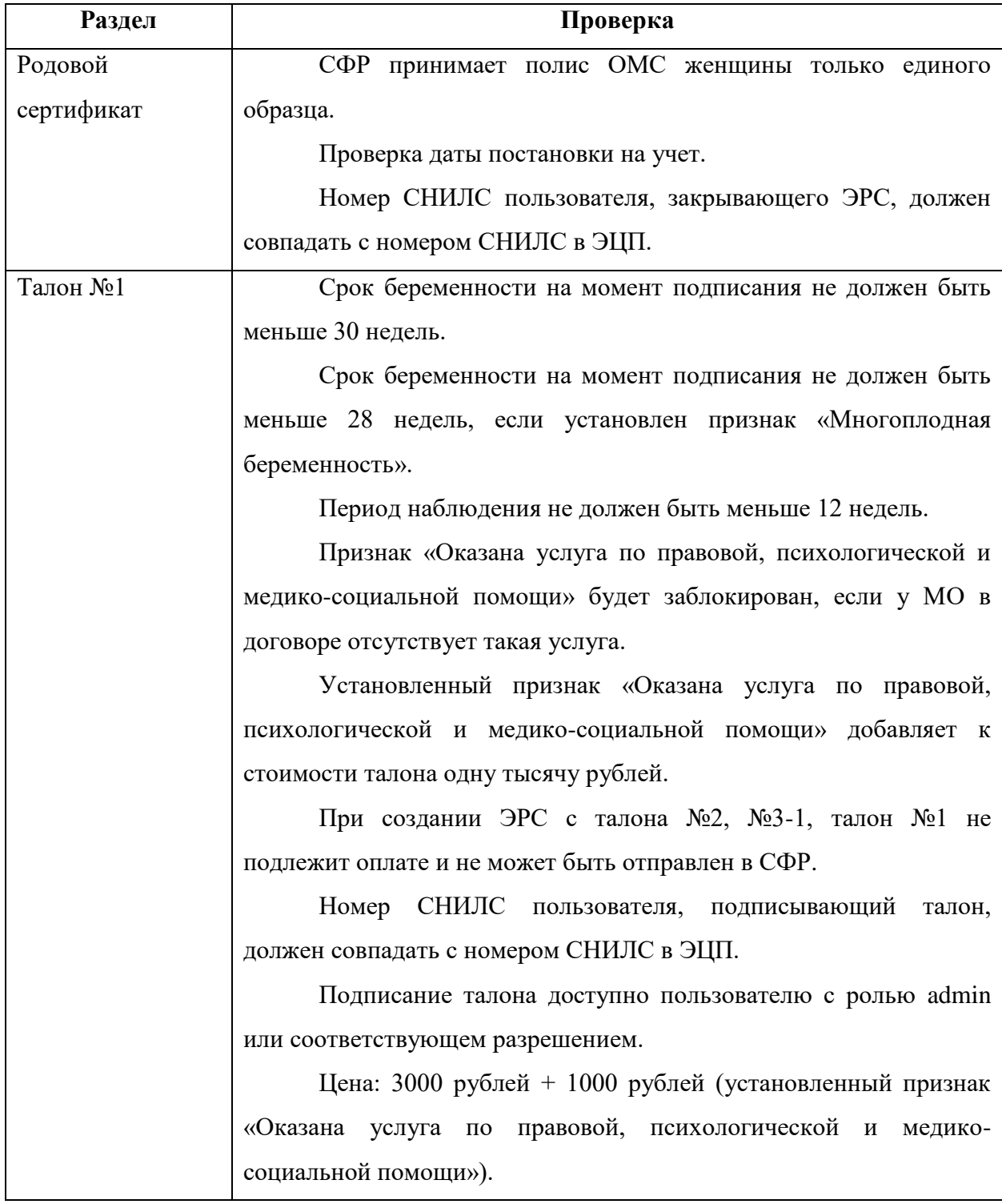

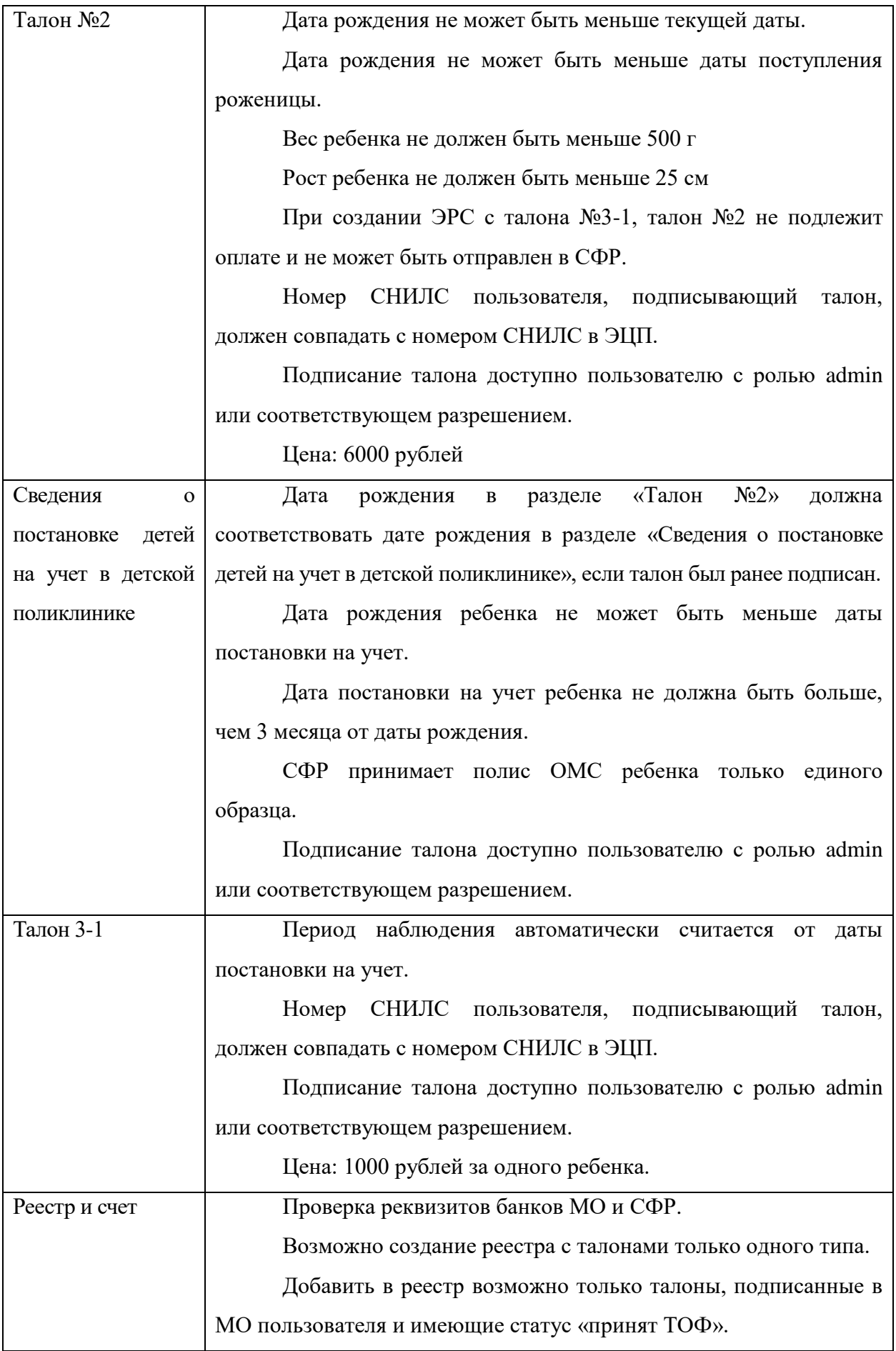

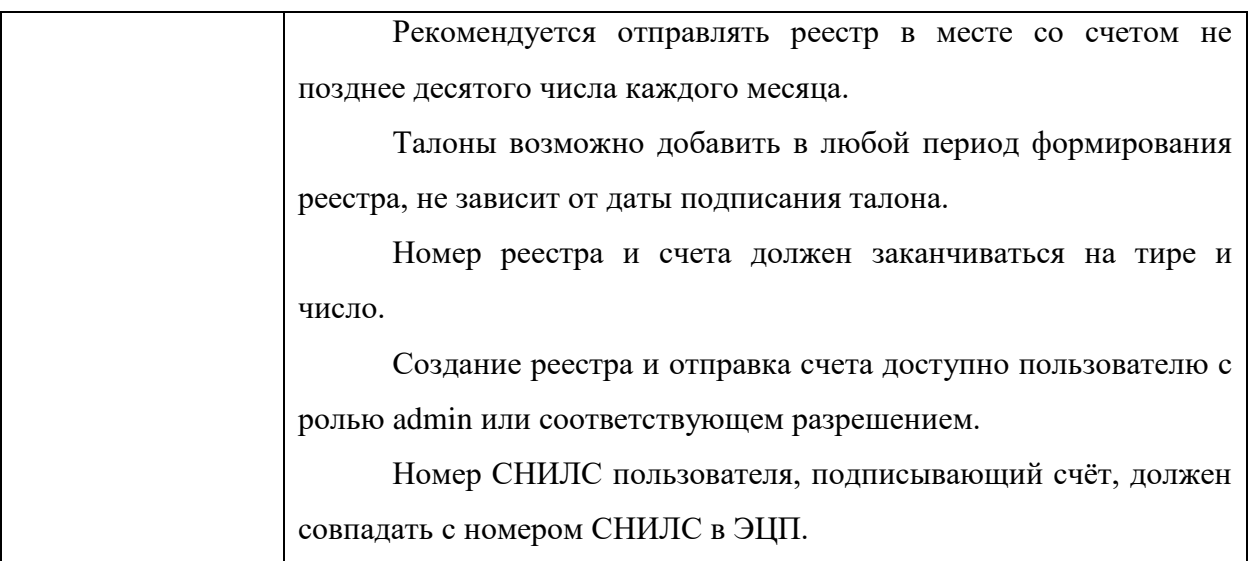

# <span id="page-62-0"></span>**7. СПИСОК СОКРАЩЕНИЙ**

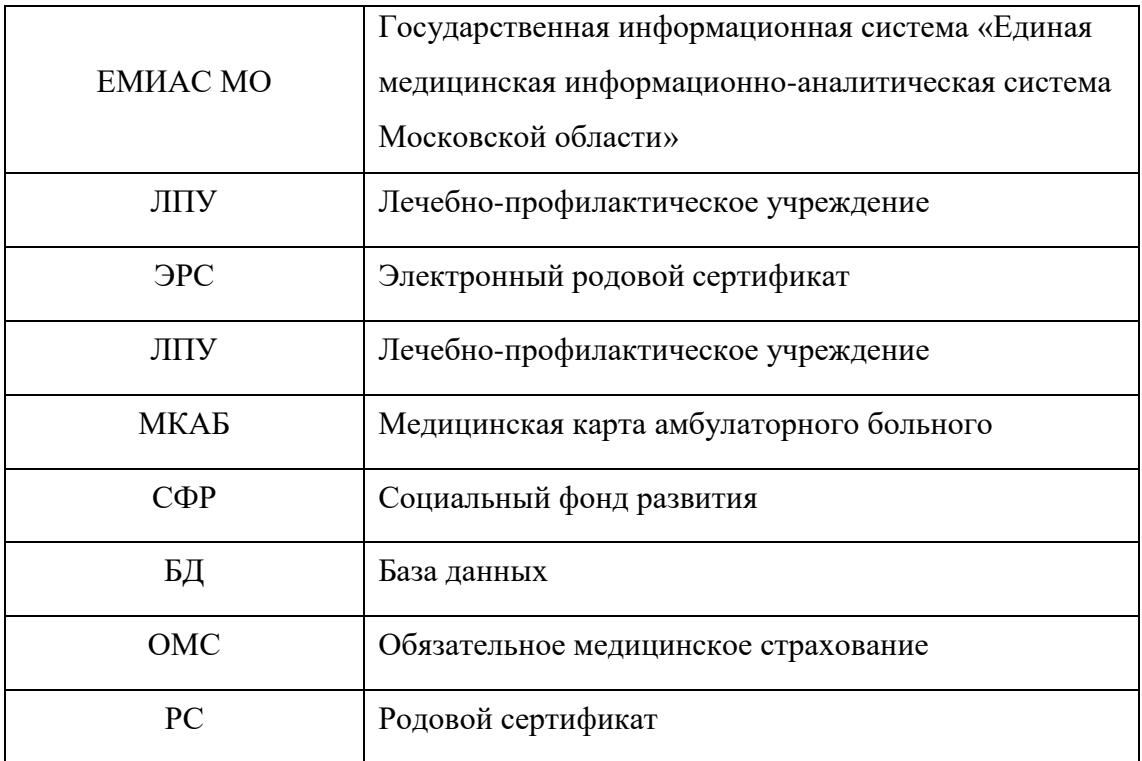